# **DSO1000E/F Series Digital Storage Oscilloscope User Manual**

(Version 1.3)

# **DIRITTI**

Tutti i diritti riservati; nessuna parte di questo documento può essere riprodotta o trasmessa in alcun modo, elettronico o meccanico, senza il permesso scritto della nostra compagnia.

La nostra compagnia si riserva il diritto di modificare questo documento senza preavviso. Si prega di contattarci per l'ultima versione prima di effettuare un ordine. Molti sforzi sono stati fatti per assicurare l'accuratezza di questo documento ma questo non garantisce l'assenza di errori. Inoltre, non ci assumiamo alcuna responsabilità sull'ottenimento delle autorizzazioni di brevetti di terze parti coinvolte dall'uso di questo documento.

### **Sommario sicurezza generale**

Leggete le seguenti precauzioni di sicurezza per evitare incidenti e prevenire il danneggiamento di questo prodotto ed altri prodotti ad esso collegato. Per evitare ogni rischio, utilizzare questo prodotto solo come descritto.

**Solo personale qualificato può eseguire la manutenzione.**

**Evitate il fuoco e gli incidenti.**

**Utilizzare l'apposito cavo di alimentazione.** Utilizzare solo il cavo di alimentazione specifico per questo prodotto e conforme al paese di uso.

**Collegare e scollegare in modo adeguato.** Collegare la sonda all'oscilloscopio prima che sia collegato al circuito da misurare; scollegare la sonda dall'oscilloscopio dopo che sia stata scollegata dal circuito da misurare.

**Collegare la terra.** Questo prodotto è collegato a terra attraverso il conduttore di terra del cavo di alimentazione. Per evitare scosse, il connettore di terra deve essere collegato alla terra dell'impianto elettrico. Prima di fare collegamento in entrata o uscita, verificare che il prodotto sia collegato a terra correttamente.

**Collegare correttamente le sonde.** Il cavo di massa delle sonde è al potenziale di terra. Non collegare il cavo di massa a tensioni elevate.

**Verificare la portata di ogni terminale.** Per evitare fuoco e scosse elettriche, controllare tutte gli avvisi di portata presenti sul prodotto. Fare riferimento la manuale per informazioni dettagliate riguardo alle portate, prima di effettuare collegamenti.

**Non usare se aperto.** Non usare questo prodotto con coperture o pannelli rimossi.

Evitare circuiti esposti. Non toccare componenti o connessioni esposte se l'alimentazione è collegata.

**Non utilizzare se sospetto di malfunzionamento.** Se pensate che il prodotto sia danneggiato, fatelo ispezionare da personale qualificato.

**Assicurare una buona ventilazione.**

**Non usare in ambienti umidi e poco ventilati.**

**Non usare in atmosfera esplosiva.**

**Mantenere il prodotto pulito ed asciutto.**

### **Simboli e termini di sicurezza**

**Termini sul prodotto.** I seguenti termini possono apparire sul prodotto:

**Danger** significa che c'è certezza di ferita se effettuate l'operazione.

**Warning** significa che c'è possibilità di ferita se effettuate l'operazione.

**Notice** significa che il prodotto si può danneggiare se effettuale l'operazione.

**Simboli sul prodotto.** I seguenti simboli possono apparire sul prodotto:

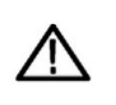

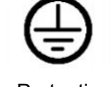

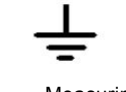

the manual

Please read ground terminal ground terminal ground terminal

Notice Protective Measuring Chassis

# **Dismissione del prodotto**

### **Riciclaggio**

Utilizziamo risorse naturali per costruire questo prodotto. Se non dismettete il prodotto nel modo corretto, alcune sostanze contenute possono danneggiare o avvelenare l'ambiente e le persone. Per evitare che queste vengano rilasciate e per minimizzare lo spreco di risorse naturali, vi suggeriamo di consegnare questo dispositivo agli appositi centri di riciclaggio.

### **Breve introduzione**

La serie di oscilloscopi DSO1000E/F copre la banda passante da 80 a 200MHz e campionamenti fino a 1GSa/s. Inoltre, hanno display LCD da 7 pollici a colori, con interfaccia tipo WINDOWS. I ricchi menu ed i comandi semplici da usare permettono di ottenere molteplici informazioni durante la misura; il pomello multifunzione ed i potenti tasti di scelta rapida aiutano a risparmiare tempo durante il lavoro; le funzioni di auto scala identificano automaticamente onde quadre e sinusoidali; utilizzando tre metodi (dipendente dal contesto, collegamento esterno e indice) potrete controllare tutte le operazioni in breve tempo ed aumentare la vostra efficienza in produzione e sviluppo.

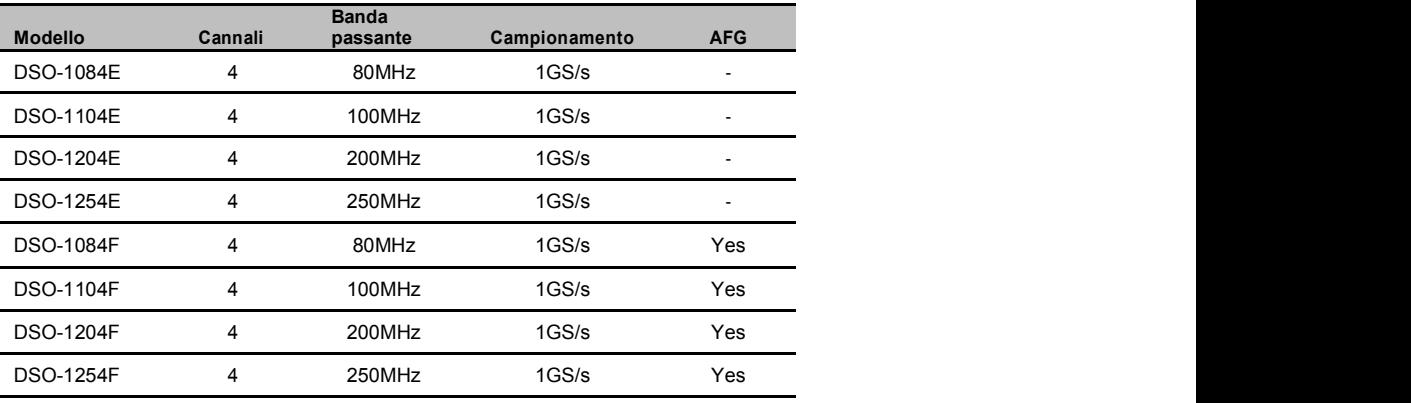

### Contenuto

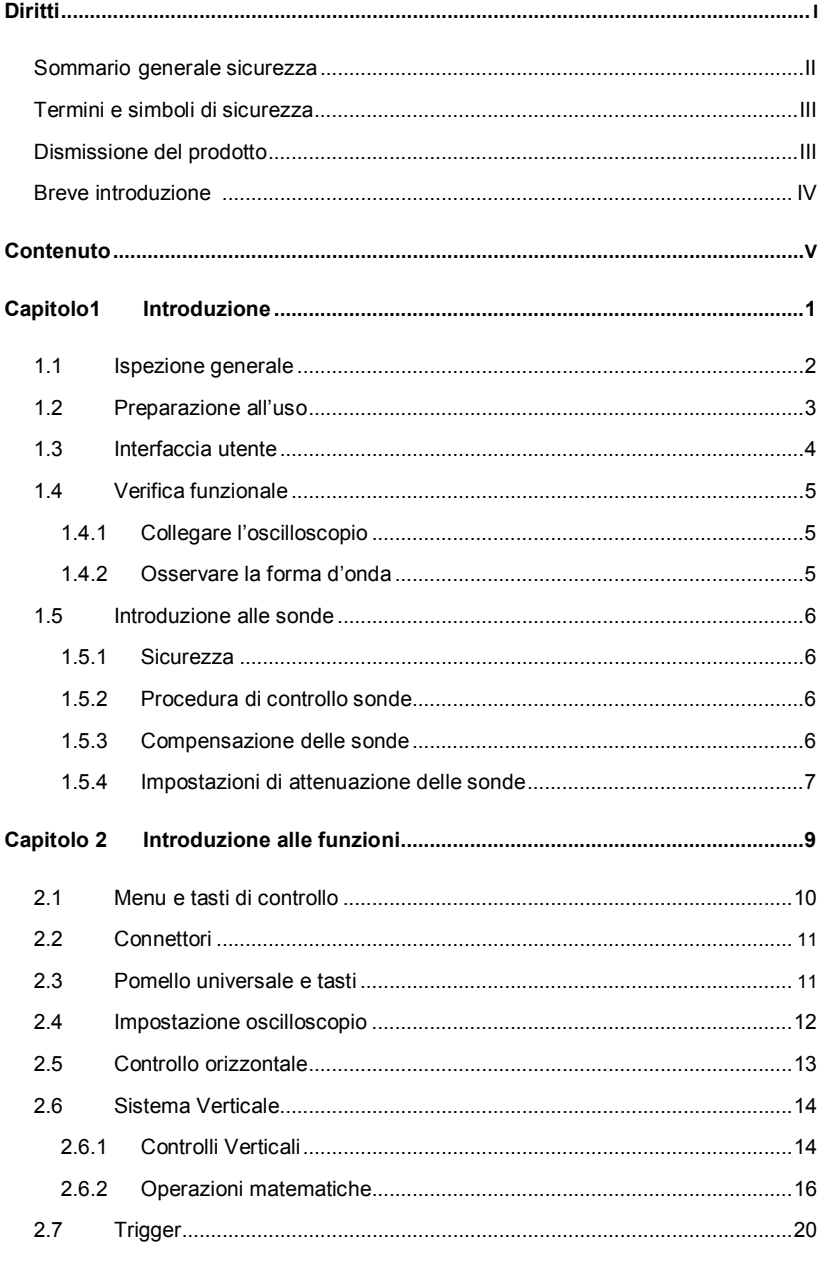

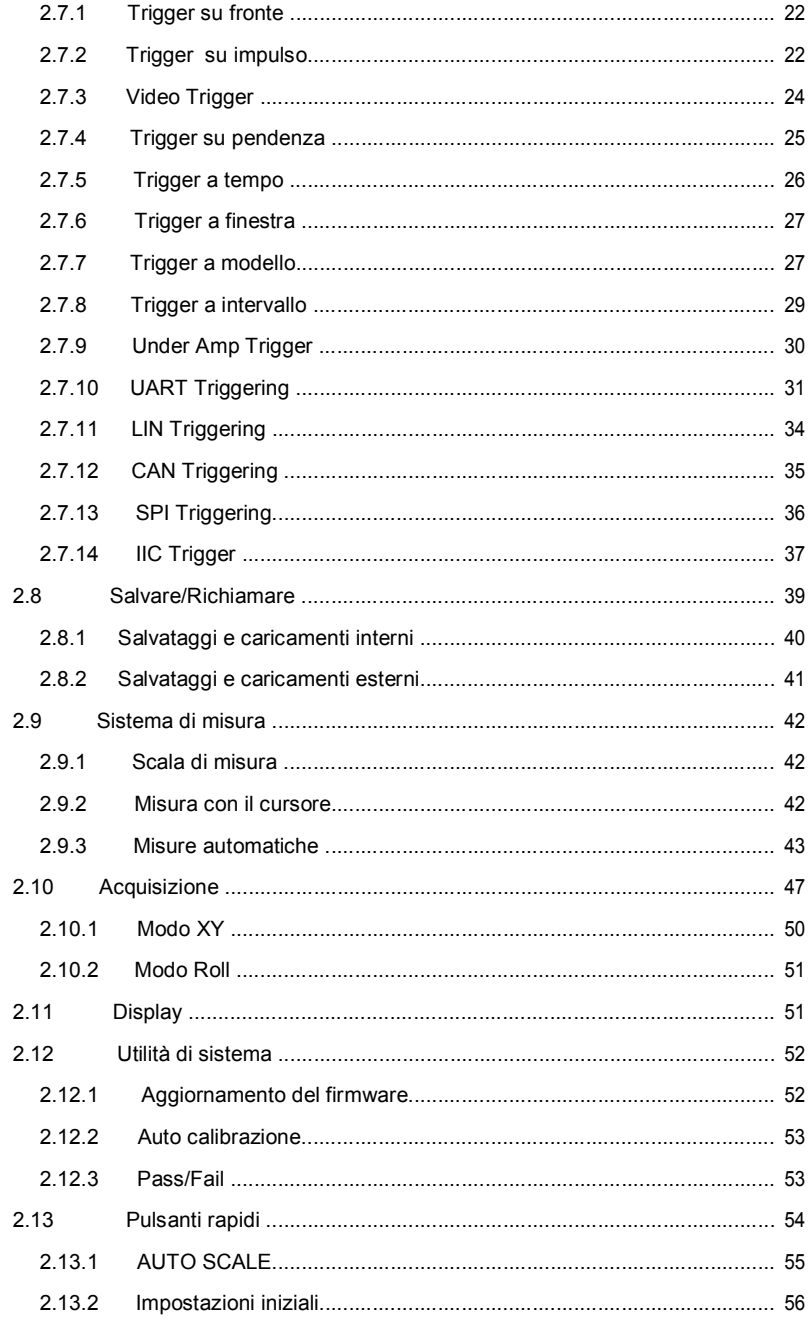

Digital Storage Oscilloscope

 $VI$ 

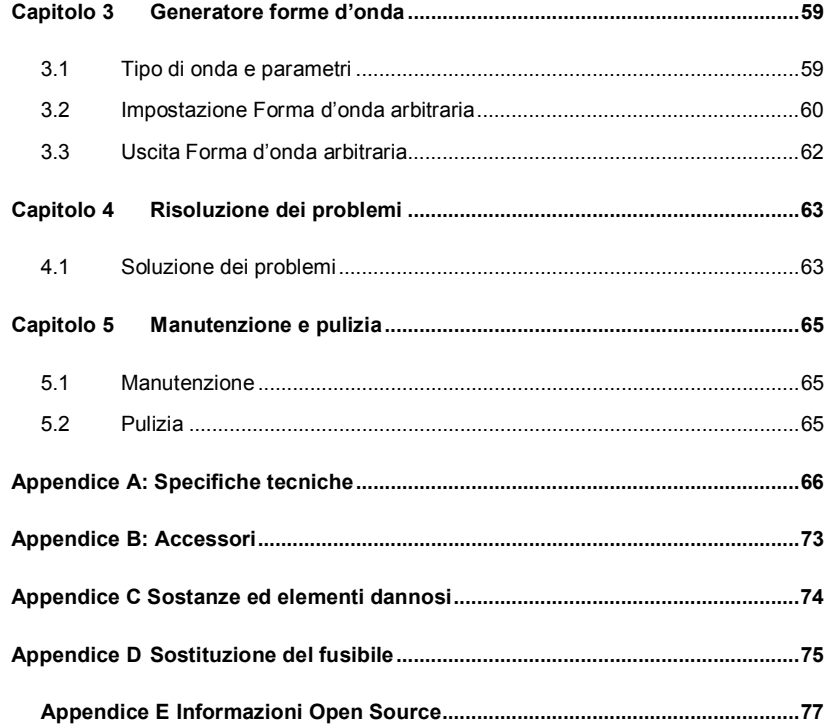

# **Capitolo 1 Introduzione**

- **Ispezione generale**
- **Preparare lo strumento per l'uso**
- **Interfaccia utente**
- **Verifica funzionale**
- **Introduzione alle sonde**

# **1.1 Ispezione generale**

Effettuare i seguenti passi di verifica dopo aver ricevuto l'oscilloscopio:

### **Verificare la spedizione alla ricerca di danni:**

Conservare la spedizione danneggiata finchè sia verificata la completezza del contenuto e sia verificata l'integrità meccanica ed elettrica del contenuto.

### **Controllare gli accessori:**

Gli accessori forniti con lo strumento sono elencati in apposita lista in questo manuale. Se il contenuto è incompleto o danneggiato, contattare il venditore.

### **Controllare lo strumento:**

In caso ci sia qualunque danno o difetto meccanico o lo strumento non funziona

correttamente o non supera la verifica delle performance, contattare il venditore.

# **1.2 Preparare lo strumento all'uso**

### **Regolare i piedi di appoggio**

Regolare i piedi di supporto in modo da inclinare l'oscilloscopio per fornire un corretto punto di vista all'osservatore.

#### **Collegare il cavo di alimentazione**

Collegare il cavo di alimentazione. Accendere lo strumento premendo il pulsante di accensione presente sul pannello in basso a sinistra. Se lo strumento non si accende verificare che il cavo di alimentazione sia correttamente collegato. Verificare che la presa utilizzata abbia tensione. Pulsante di accensione:

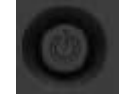

Per spegnere lo strumento, premere il pulsante di accensione.

### **1.3 Interfaccia utente**

Questa sezione spiega le funzioni del pannello operatore di questa serie di oscilloscopi.

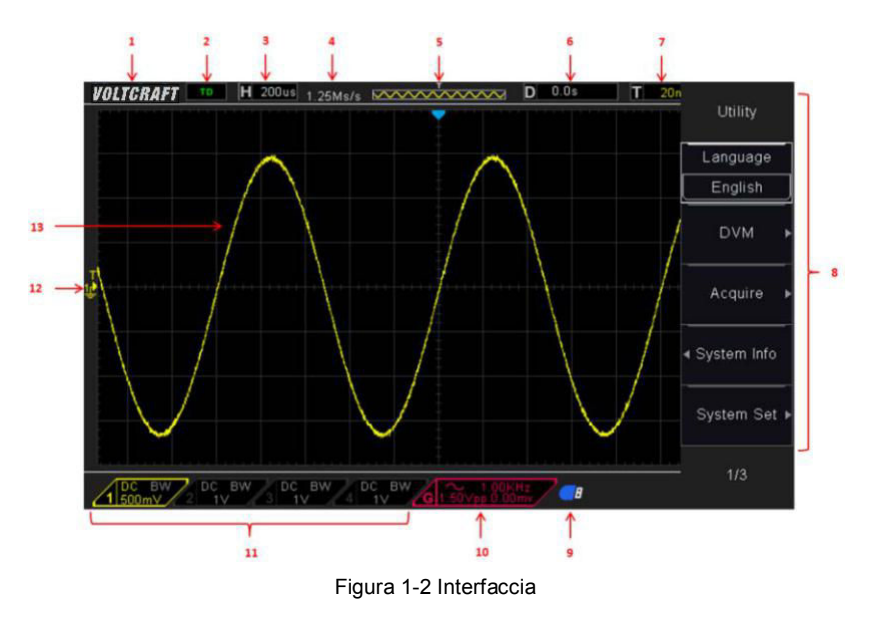

- 1. Logo Voltcraft
- 2. Stato del Trigger

Auto: L'oscilloscopio lavora in automatico ed acquisisce forme d'onda in

assenza di segnale di trigger

Ready: tutti i dati per il trigger sono validi e l'oscilloscopio è pronto ad utilizzare

un segnale di trigger

Roll: L'oscilloscopio sta acquisendo e visualizzando una forma d'onda in

modalità roll (rotazione)

Stop: l'oscilloscopio a smesso di acquisire una forma d'onda

- 3. Informazioni sui settaggi del tempo
- 4. Campionamento.
- 5. Finestra della base dei tempi

- 6. Tempo di Trigger
- 7. Livello di Trigger.
- 8. Menu operativo, mostra diverse informazioni per i tasti funzione
- 9. Se questa icona si illumina/attiva, significa che un disco USB è stato collegato
- 10. Se questa icona si illumina/attiva, significa che il generatore d'onda è in funzione
- 11. Informazioni di accoppiamento, banda passante e volt/divisione per i canali CH1- CH4
- 12. Marker di canale
- 13. Finestra di visualizzazione forme d'onda

### **1.4 Verifica funzionale**

Seguire i seguenti passi per effettuare una rapida verifica funzionale dell'oscilloscopio.

### 1.4.1 **Collegare l'oscilloscopio**

Impostare l'interruttore sulla sonda a 10X e collegare la sonda al canale 1. Allineare l'asola presente sul connettore della sonda con la protuberanza presente sul connettore BNC del canale 1 e premere; poi ruotare verso destra per bloccare il connettore; dopo, collegare la sonda al connettore PROBE COMP. C'è una scritta sul pannello: Probe COMP ~2V@1KHz.

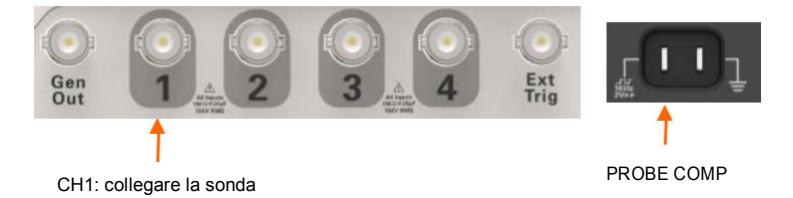

### 1.4.2 **Osservare la forma d'onda**

Premere il bottone **[Auto Scale]** e dovreste vedere in pochi secondi sul display una onda quadra di circa 2V picco-picco e frequenza 1KHz. Premere il bottone **CH1** MENU due volte per rimuovere il canale 1. Premere il bottone **CH2** MENU e ripetere i passi precedenti per verificare i canali CH2, CH3 e CH4.

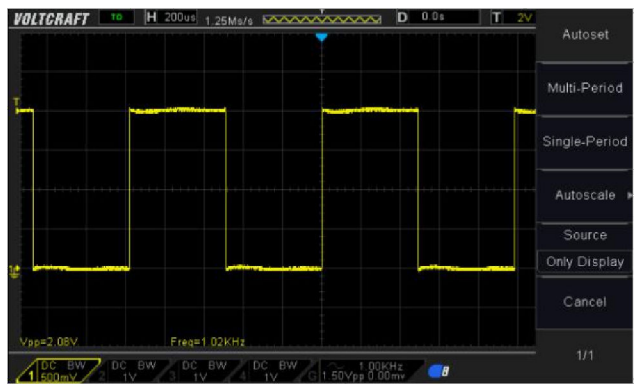

### **1.5 Introduzione alle sonde**

### 1.5.1 **Sicurezza**

Quando usate una sonda, tenete le vostre dita dietro allo schermo di protezione (finger guard) per evitare scosse. Non toccare l'anello metallico in punta mentre la sonda è collegata ad una tensione. Collegare la sonda all'oscilloscopio e collegare il terminale di terra prima di effettuare una misura.

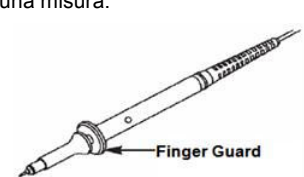

### 1.5.2 **Procedura di verifica sonda**

Ogni volta che collegate una sonda ad un ingresso, dovreste eseguire la procedura di verifica sonda per essere certi che questa funziona correttamente.

Utilizzare il menu verticale (per esempio, premere il pulsante **CH1** MENU) per impostare il fattore di attenuazione della sonda.

### 1.5.3 **Compensazione manuale della sonda**

Una volta collegata la sonda ad un canale, potete eseguire questa regolazione per accoppiare la sonda al canale di ingresso. Una sonda non compensata correttamente può causare errori in fase di misurazione.

Per compensare una sonda, seguire i seguenti passi:

- 1. Impostare l'attenuazione della sonda a 10X nel menu di canale. Impostare il selettore sulla sonda a 10X e collegare la sonda al canale 1. Se usate il terminale a uncino, verificare che sia correttamente inserito Collegare la punta della sonda al connettore PROBE COMP ~2V@1KHz ed il coccodrillo di terra al puntale di terra del PROBE COMP. Attivare il canale e premere il pulsante Auto Scale.
- 2. Verificare la forma d'onda.

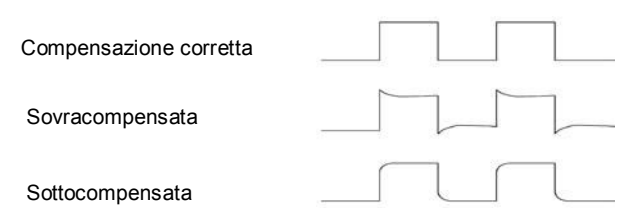

3. Se necessario, utilizzare un cacciavite non metallico per regolare il condensatore variabile presente sulla sonda finchè la forma d'onda visualizzata è quella corretta. Ripetere questo passaggio quando necessario. Controllare la figura seguente su come effettuare la regolazione.

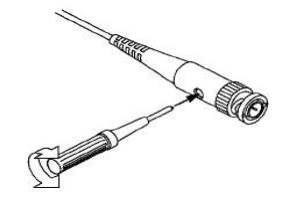

### 1.5.4 **Regolazione di attenuazione della sonda**

Le sonde hanno vari fattori di attenuazione che influenzano la scala verticale del segnale. La funzione di verifica della sonda serve per verificare l'effettivo fattore di attenuazione della sonda.

Premendo il pulsante del menu verticale potrete selezionare l'opzione della sonda che corrisponde al valore di attenuazione della vostra sonda.

Verificare che il selettore di attenuazione sulla sonda corrisponda all'opzione sonda sull'oscilloscopio. Le impostazioni sono 1X e 10X.

Quando l'attenuazione è 1X, la banda passante della sonda è limitata a 6MHz. Per avere la banda passante completa, verificare che il selettore sia su 10X

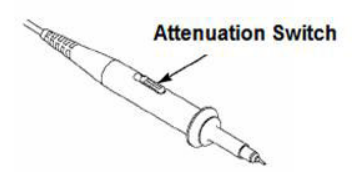

# **Capitolo 2 Introduzione alle funzioni**

Questo capitolo fornisce alcune informazioni generali necessarie per imparare ad

utilizzare l'oscilloscopio. Esso contiene:

- **Menu e tasti di controllo**
- **Connettori**
- **Pomello Universale e tasti morbidi**
- **Impostazioni oscilloscopio**
- **Controllo orizzontale**
- **Sistema verticale**
- **Sistema di trigger**
- **Salvataggi e ripristini**
- **Sistema di misurazione**
- **Acquisizione**
- **Display**
- **Utilità di sistema**
- **Pulsanti rapidi**

# **2.1 Menu e tasti di controllo**

Come visibile nella figura seguente:

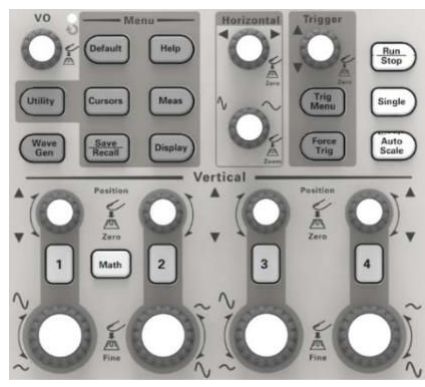

Figure 2-1 Tasti Controllo

I tasti sono descritti di seguito:

- **[CH1], [CH2], [CH3], [CH4]:** visualizza il menu di impostazioni per il canale 1-4.
- **[Math]:** visualizza il menu operazioni aritmetiche sulla forma d'onda.
- **[Horizontal]:** imposta il sistema orizzontale.
- **[Trig Menu]:** visualizza il menu di trigger.
- **[Force Trig]:** viene usato per raffinare l'acquisizione della forma d'onda corrente a prescindere dalla rilevazione del trigger, e si applica principalmente alle modalità Normal e Single del trigger.
- **[Default]:** ripristina i valori di default.
- **[Help]:** attiva il sistema di help.
- **[Utility]:** visualizza il menu "UTILITY FUNCTION" (UTILITA')
- **[Cursors]:** visualizza il menu "CURSOR". Il pomello V0 può essere usato per regolare la posizione del cursore quando il menu CURSO è visualizzato ed il cursore è triggerato.
- **[Meas]:** visualizza il menu "Measure" (MISURA)
- **[Wave Gen]:** visualizza il menu del generatore di forme d'onda.
- **[Save Recall]:** visualizza il menu "Save/Recall" (SALVA/RIPRISTINA) delle impostazioni e della forma d'onda.
- **[Display]:** visualizza il menu "Display".
- **[Auto Scale]:** imposta l'oscilloscopio automaticamente per visualizzare la forma d'onda nel modo migliore.

- **[Run/Stop]:** attiva l'acquisizione continua o interrompe l'acquisizione della forma d'onda
- **[Single]:** acquisisce un singolo trigger, termina l'acquisizione e interrompe.

# **2.2 Connettori**

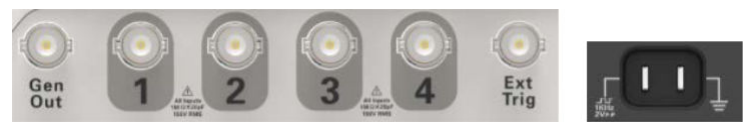

Figure 2-2 Connettori

- **CH1, CH2, CH3, CH4:** connettori di ingresso per i segnali da misurare.
- **EXT TRIG:** connettore per segnale di trigger esterno. Usare il pulsante **[Trig**  Menu] per selezionare la sorgente di trigger "External" (solo per Edge trigger trigger su fronte) ed il segnale di trigger può essere utilizzato per sincronizzare i segnali in ingresso.
- **Gen Out:** Uscita del generatore di forme d'onda.
- **Probe compensation:** Segnale in uscita utilizzato per la compensazione delle sonde.

### **2.3 Pomello Universale e Tasti**

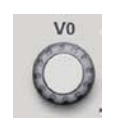

V0: **Pomello Universal**e. In differenti menu, consente di selezionare opzioni del menu (MEASURE), muovere cursori e livelli (Slope Trigger). Premendo questo pomello si effettua il reset dei dati (blocco del trigger, sovratempo del trigger, fronte del trigger), si selezionano voci di menu. Facile da usare.

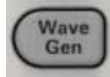

Premere il pulsante **Wave Gen** per attivare il generatore di forme d'onda arbitrarie.

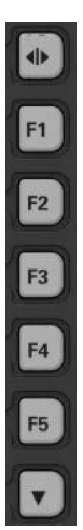

 **Nasconde/visualizza** i tasti funzione. Premere per nascondere il menu opzioni presente sulla destra dello schermo ed avere una visualizzazione delle forme d'onda a tutto schermo. Ripremere per visualizzare di nuovo il menu opzioni.

F1-F5: questi 5 tasti sono tutti multifunzionali. Attivano la corrispondente voce del menu opzioni, nelle varie modalità del menu.

v questo tasto è usato per passare alla successiva pagina del menu opzioni.

### **2.4 Impostazione Oscilloscope**

Nell'uso dell'oscilloscopio, tre funzioni saranno usate spesso: AutoScale, salvare una impostazione e ripristinare una impostazione. Vediamole una per una.

**Auto Scale:** Questa funzione viene usata per regolare automaticamente le scale orizzontale e verticale dell'oscilloscopio, ed impostare il tipo, l'accoppiamento, la posizione, il fronte, il livello , il modo, etc. del trigger, in modo da avere una forma d'onda stabile sullo schermo.

**Salvataggio impostazioni:** Normalmente l'oscilloscopio salva le impostazioni ogni volta che viene chiuso, e le ripristina ogni volta che viene acceso. (nota: se modificate le impostazioni, attendere almeno un secondo prima di spegnere l'oscilloscopio, per essere certi che il salvataggio si avvenuto correttamente). E' possibile salvare 10 impostazioni in modo permanente, e resettare quando necessario.

**Ripristino impostazioni:** l'oscilloscopio può ripristinare una qualunque delle vostre impostazioni salvate oppure le impostazioni di fabbrica.

**Impostazioni Base:** l'oscilloscopio è spedito dalla fabbrica preimpostato per le normali operazioni. Queste sono le impostazioni base. Possono essere ripristinate in ogni momento su vostra richiesta.

### **2.5 Controllo orizzontale**

Utilizzare i controlli orizzontali per cambiare la scala orizzontale e la posizione della forma d'onda. La posizione orizzontale mostra il tempo al centro dello schermo, assumendo il tempo di trigger con il valore zero. Quando cambiate la scala orizzontale, la forma d'onda si espande o si contrae rispetto al centro dello schermo. La scritta in alto a destra dello schermo visualizza la posizione corrente orizzontale, in secondi. L'oscilloscopio ha una icona a freccia nella parte superiore della griglia che indica la posizione orizzontale.

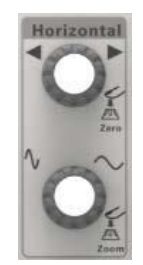

**1. Pomello posizione orizzontale:** Utilizzare per controllare la posizione del trigger rispetto al centro dello schermo. Premere questo bottone per riportare la posizione di trigger al centro dello schermo.

AN: utilizzato per impostare la posizione orizzontale a zero.

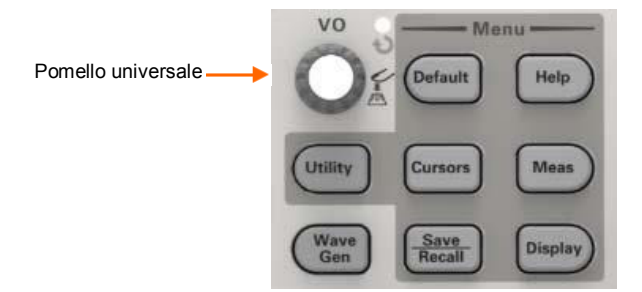

**2.Pomello SEC/DIV:** Usare per cambiare la scala orizzontale, cioè ingrandire o ridurre orizzontalmente la forma d'onda. Se l'acquisizione della forma d'onda è interrotta (premendo il pulsante **[Run/Stop]** o **[Single]**), il pomello SEC/DIV espanderà o comprimerà la forma d'onda.

Nota: Premere il pomello **SEC/DIV** per entrare nel menu doppia finestra (Dual Window)

#### **Modalità singola finestra**

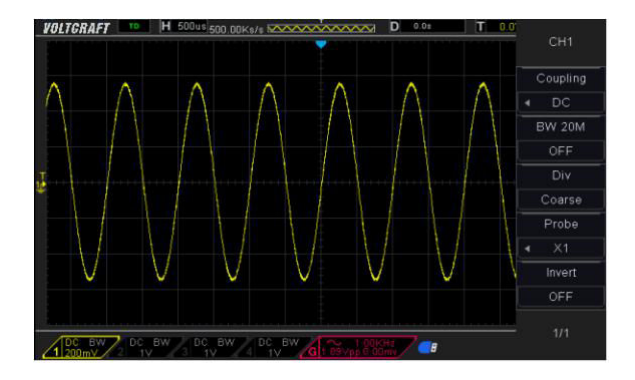

### **Modalità doppia finestra (tutto schermo)**

Posizione della finestra espansa in memoria

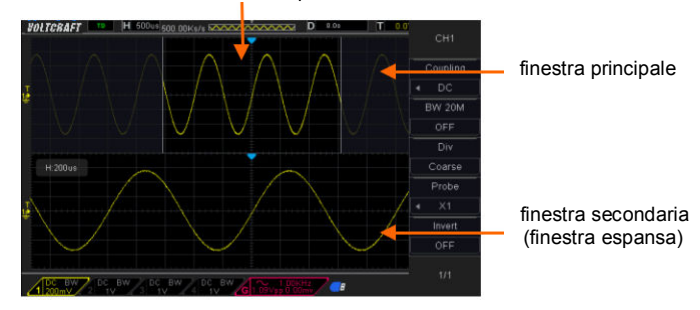

Premere il pomello **SEC/DIV** di nuovo per uscire dalla modalità doppia finestra.

### **2.6 Sistema Verticale**

### 2.6.1 **Controlli Verticali**

I controlli verticali vengono usati per visualizzare e nascondere forme d'onda, regolare la scala e la posizione verticale, impostare i parametri di ingresso ed eseguire operazioni matematiche. Ogni canale ha un menu verticale separato. Di seguito la descrizione del menu.

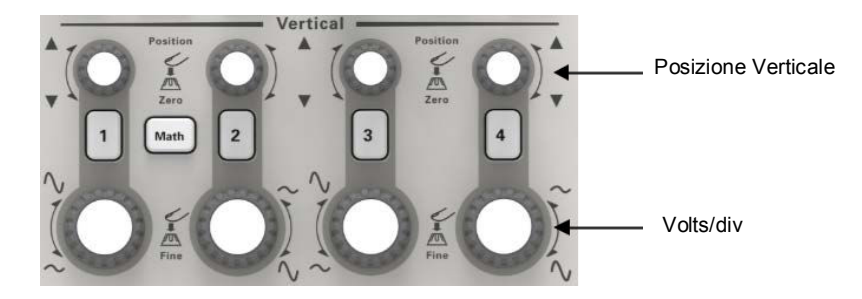

1. **Pomello Posizione Vertical:** Sposta la forma d'onda del canale su e giù lungo lo schermo. In modalità doppia finestra, muove le forme d'onda di entrambe le finestre. Premendo questo pomello la forma d'onda torna al centro dello schermo. Due canali corrispondono a 2 pomelli.

#### 2. **Pomello VOLTS/DIV**

Controlla l'attenuazione o amplificazione del segnale presente all'ingresso del canale La dimensione verticale dello schermo cambia (aumenta o diminuisce) rispetto al livello di massa. Inoltre si può usare questo pomello per la regolazione grossa/fine.

3. **Menu (CH1, CH2, CH3, CH4):** visualizza le opzioni del menu verticale; attiva o disattiva il menu del canale.

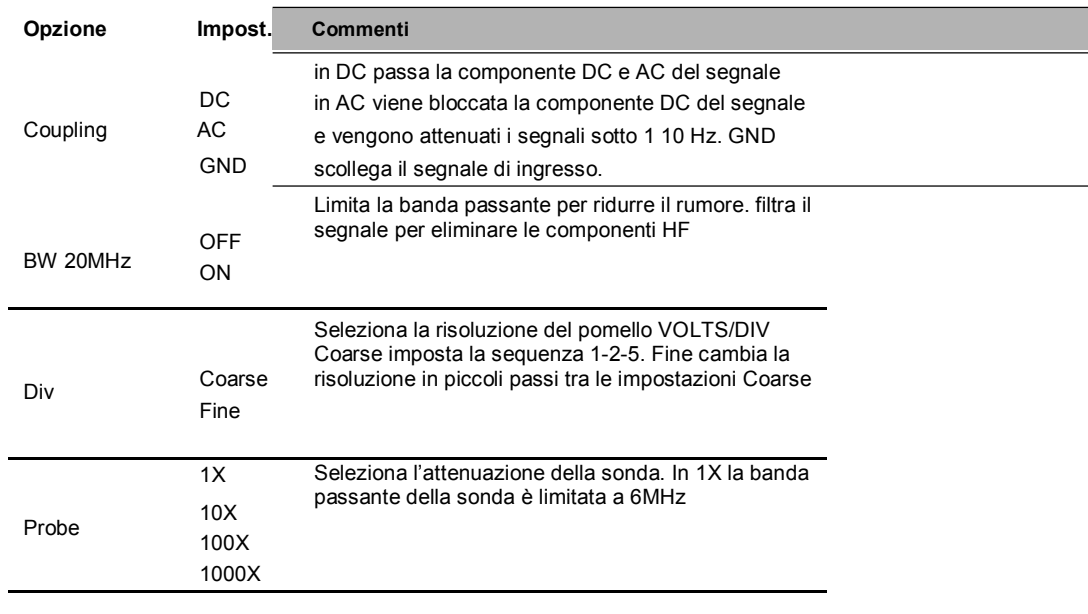

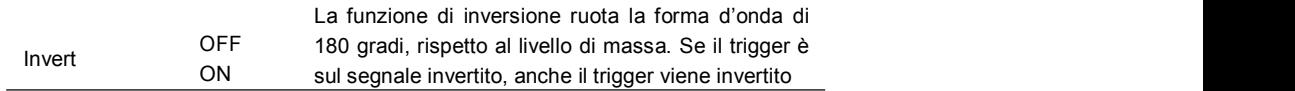

#### **Accoppiamento**

- Se il canale è accoppiato in DC, potete rapidamente misurare la componente DC del segnale osservando la differenza tra la forma d'onda ed il livello 0.
- Se il canale è accoppiato in AC, la componente DC del segnale viene filtrata. In questo modo la componente AC del segnale è visualizzata con maggiore sensibilità.
- Se il canale è accoppiato in GND,il segnale viene tagliato. Il segnale di ingresso è come se fosse a massa (0v).

#### **Risoluzione Fine**

In risoluzione fine, la scala verticale visualizza l'attuale impostazione VOLTS/DIV. La scala verticale cambia solo quando impostate la modalità Coarse (grossolana) e regolate il pomello VOLTS/DIV.

#### **Eliminare una forma d'onda dallo schermo**

Per eliminare una forma d'onda dallo schermo, premere il pulsante per visualizzare il menu verticale, poi premere di nuovo per eliminare la forma d'onda. Una forma d'onda di un canale che non serve visualizzare può essere utilizzata con sorgente di trigger o utilizzata per operazioni matematiche.

### 2.6.2 **Operazioni Matematiche**

Questo oscilloscopio supporta varie operazioni matematiche tra i segnali analogici dei canali, tra cui somma, sottrazione, moltiplicazione, divisione e trasformata di Fourier (FFT). SI può utilizzare il cursore per misurazioni. Contenuto di questo capitolo:

- Unità per matematica tra forme d'onda
- Operatori matematici
- Come regolare scala e offset della forma d'onda calcolata

Nota: se il canale analogico o la visualizzazione della funzione matematica sul display è troncata (la forma d'onda non entra nello schermo) anche il risultato del calcolo sarà troncato.

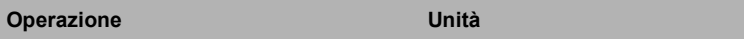

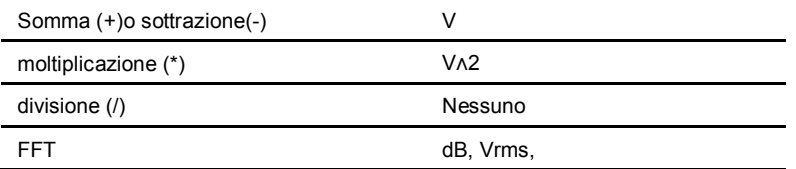

### **Somma o Sottrazione**

Gli operatori matematici eseguono operazioni aritmetiche – somma o sottrazione- su due qualunque segnali analogici in ingresso. Quando selezionate somma o sottrazione, la Sorgente A e la Sorgente B vengono sommati o sottratti punto a punto, ed il risultato viene visualizzato.

1. Premere il pulsante **[Math]** sul pannello frontale per attivare il menu funzioni matematiche

2. Premere i tasti **Source 1** e **Source 2** , e ruotare il pomello Universale per selezionare i segnali. I canali analogici(CH1~CH4) possono essere utilizzati come Source 1 o Source 2.

3. Premere il tasto **Operation** e ruotare il pomello Universale per selezionare + o

– come operazioni di somma o sottrazione. La forma d'onda calcolata è visualizzata sullo schermo ed indicata con 'M'.

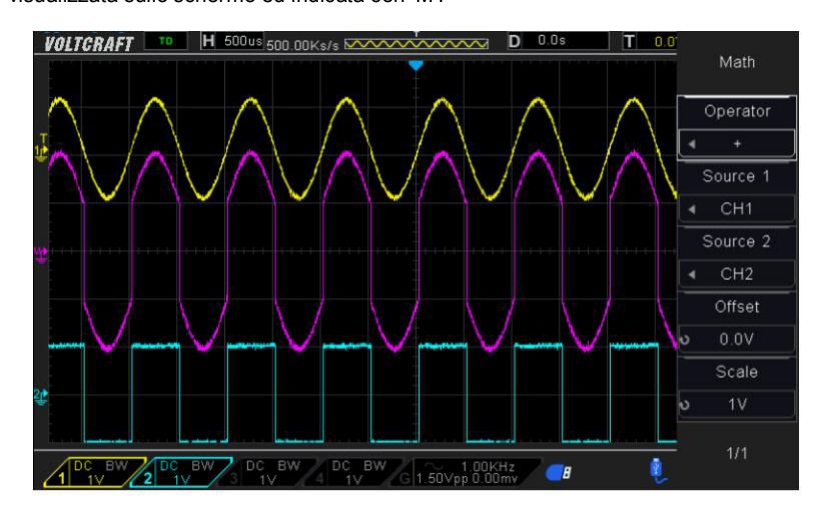

Scala: Premere il pulsante **Scale** e ruotare il pomello Universale per selezionare la

scala verticale.

#### **Moltiplicazione e Divisione**

Gli operatori matematici eseguono moltiplicazione e divisione tra due qualunque canali analogici. Quando selezionate moltiplicazione o divisione, i segnali **Source 1**  and **Source 2** vengono moltiplicati o divisi ed il risultato è visualizzato.

1. Premere il pulsante **[Math]** sul pannello frontale per attivare il menu funzioni matematiche

2. Premere i tasti **Source 1** e **Source 2** , e ruotare il pomello Universale per selezionare i segnali. I canali analogici(CH1~CH4) possono essere utilizzati come Source 1 o Source 2.

3. Premere il tasto **Operation** e ruotare il pomello Universale per selezionare \* o / come operazioni di moltiplicazione o divisione. La forma d'onda calcolata è visualizzata sullo schermo ed indicata con 'M'.

Scala: Premere il pulsante **Scale** e ruotare il pomello Universale per selezionare la scala verticale.

#### **FFT (Trasformata di Fourier)**

FFT è usato per calcolare la trasformata di Fourier veloce utilizzando un segnale analogico o una forma d'onda di riferimento. FFT considera l'intervallo di tempo di campionamento della forma d'onda e la trasforma nel dominio della frequenza. Quando la funzione FFT è selezionata, lo spettro FFT è visualizzato sullo schermo come ampiezza in dbV rispetto alla frequenza. La scala orizzontale cambia da tempo a frequenza (Hz) e la scala verticale da volts a dB. La funzione FFT è di aiuto nei seguenti casi:

- Misurare le componenti armoniche e la distorsione
- Misurare le caratteristiche del rumore in una sorgente DC
- Analizzare le vibrazioni

#### **Per visualizzare una forma d'onda FFT:**

1. Premere il pulsante **[Math]** sul pannello frontale per attivare il menu funzioni matematiche.

2. Premere il pulsante **Operation** e ruotare il pomello universale per selezionare

**FFT**. La forma d'onda calcolata è visualizzata sullo schermo ed indicata con "M".

3. Premere il pulsante **Source** e ruotare il pomello universale per selezionare la

sorgente sulla quale calcolare la FFT. I canali analogici(CH1~CH4) possono essere utilizzati come sorgenti.

4. Premere il pulsante Center e poi il pomello universale per regolare la frequenza corrispondente al centro dello schermo.

5. Premere il pulsante **Span** e ruotare il pomello universale per regolare la scala del dominio delle frequenze della forma d'onda.

6. Premere il pulsante **Vertical Units** per selezionare l'unità della scala verticale. L'unità della scala verticale può essere dB o Vrms, che usano rispettivamente una scala logaritmica o lineare. Se dovete visualizzare una FFT con una dinamica ampia, dB è preferibile.

7. Premere il pulsante **Scale** per selezionare la scala verticale.

8. Premere il pulsante **Window** e poi ruotare il pomello universale per

selezionare una finestra adeguata.

Le Perdite di spettro diminuiscono considerevolmente quando una funzione finestra è utilizzata. L'oscilloscopio prevede 6 tipi di finestre FFT ciascuna con caratteristiche diverse ed utilizzabili per misure diverse. La finestra va selezionata in funzione del tipo di forma d'onda. Fate riferimento alla descrizione seguente per selezionare correttamente la finestra FFT:

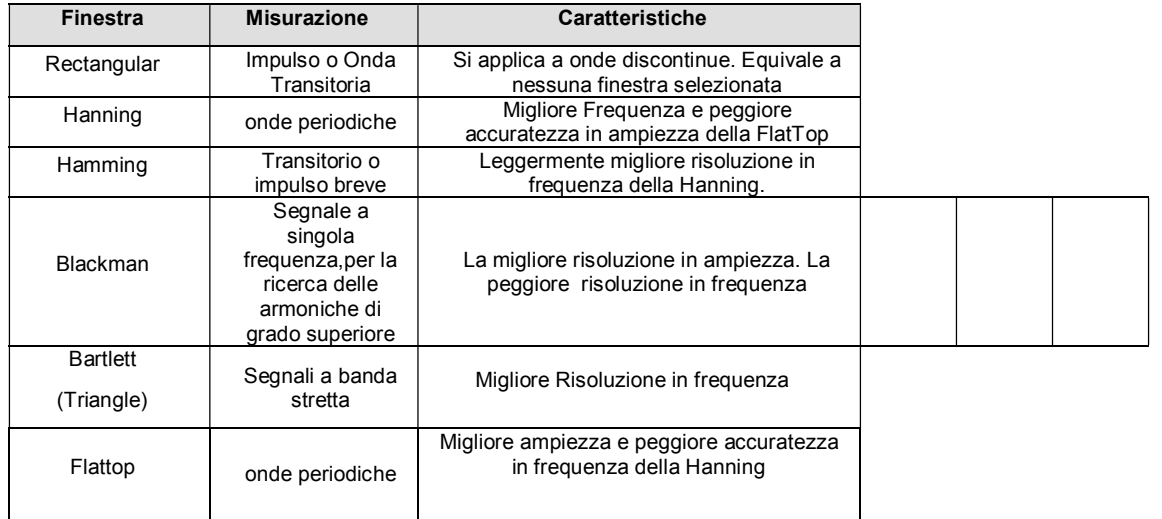

### 9. Premere il pulsante **Show-Only** per visualizzare a display il solo risultato della FFT e non visualizzare il canale sorgente.

**Note:**

 Segnali con componente DC o deviazioni possono causare errori o deviazioni nella forma d'onda FFT. Per ridurre la componente DC, impostare l'accoppiamento del canale a AC.

 Per ridurre il rumore e la distorsione delle componenti in frequenza per impulsi singoli e ripetitivi, impostare l'acquisizione (**Acquisition)** dell'oscilloscopio sul valore **Average**.

#### **Usare il cursore per misure sulla forma d'onda FFT**

Per effettuare misure con il cursore, premere il pulante **Cursors** per attivare il cursore, e premere il pulsante **Mode** per selezionare **Manual o Track**. Usare i cursori AX o BX per misurare valori infrequenza e la differenza tra i due valori (BX-AX). Usare i cursori AY e BY per misurare le ampiezze in dB e le differenze di ampiezza (BY-AY).

### **2.7 Sistema di Trigger**

Il trigger determina come l'oscilloscopio acquisisce e visualizza sul display una forma d'onda. Quando il trigger è correttamente impostato, l'oscilloscopio può trasformare display instabili o display vuoti in forma d'onda significative. Di seguito alcuni concetti di base per il trigger.

**Sorgente di Trigger:** Il trigger può essere generato da diverse sorgenti. La più comune è il canale di ingresso (CH1~CH4). A prescindere che il segnale sia visualizzato o meno, può essere riferimento per il trigger. Un sorgente di trigger può anche essere un segnale applicato all'ingresso esterno di trigger.

**Modalità di Trigger:** Si può selezionare Auto o Normal per stabilire come l'oscilloscopio acquisisce i dati quando non rileva una condizione di trigger. In Auto i dati sono acquisiti liberamente in assenza di un trigger valido. Permette di visualizzare forme d'onda non triggerate con la base dei tempi impostata a 100ms/div o più. In Normal le forme d'onda sono visualizzate solo se il trigger è valido.

Prima di questa modalità, l'oscilloscopio visualizza ancora l'ultima forma d'onda Questa modalità dovrebbe essere utilizzata quando si vuole visualizzare una forma d'onda con trigger valido. L'oscilloscopio visualizza le forme d'onda solo dopo il primo trigger. Per effettuare una singola acquisizione, premere il pulsante **[Single]** .

Posizione del Trigger: Il controllo della posizione orizzontale stabilisce la distanza temporale tra la posizione del trigger ed il centro dello schermo.

**Livello di Trigger:** Definisce l'ampiezza che il segnale deve superare per produrre una acquisizione, quando si usa la modalità Edge o Pulse Width.

**Forzatura Trigger (Force Trig):** Utilizzato per completare una acquisizione a prescindere da un adeguato segnale di trigger. Questo pulsante è inutile se l'acquisizione è già interrotta.

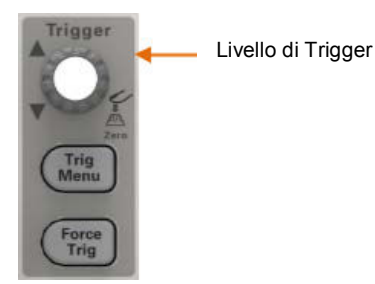

**Holdoff:** Per usare il Trigger Holdoff, premere il pulsante **Trig Menu** e poi il pulsante **Holdoff**. La funzione Trigger Holdoff viene usata per generare un display stabile nel caso di forma d'onda complesse (come treni di impulsi). L'Holdoff è il tempo che passa tra due segnali di trigger. Durante il tempo di Holdoff l'oscilloscopio non triggera. Per un treno di impulsi, l'Holdoff può essere regolato in modo che l'oscilloscopio legga il trigger solo sul primo impulso del treno.

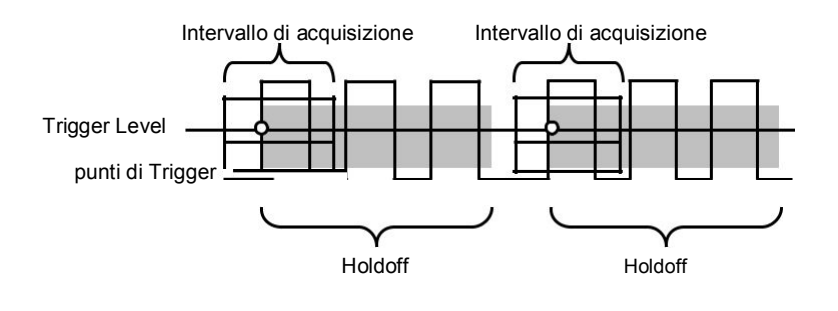

### 2.7.1 **Edge Trigger**

L' Edge trigger distingue il punto di trigger ricercando il livello di trigger sullo specifico fronte:

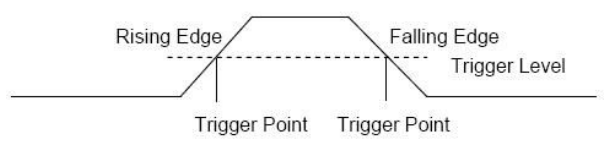

1. Premere il pulsante **[Trig Menu]** sul pannello frontale per entrare nel menu della funzione trigger.

2. Premere il pulsante **Type** e ruotare il pomello Universale per selezionare "Edge" e premere il pomello per confermare.

3. Premere il pulsante **Source** e ruotare il pomello Universale per selezionare il canale CH1~CH4, come sorgente del trigger.

4. Premere il pulsante **Slope** e ruotare il pomello Universale per selezionare il fronte

desiderato (rising=positivo, falling=negativo o rising & falling=negativo e positivo), e

premere il pomello per confermare.

5. Ruotare il pomello Trigger Level per regolare il livello di trigger ed avere un sincronismo corretto.

Nota: Premendo il pulsante **[Auto Scale]** si imposta il trigger type a Edge ed il fronte a positivo.

### 2.7.2 **Pulse Trigger**

Esegue il Trigger su impulso positivo o negativo di una specifica ampiezza:

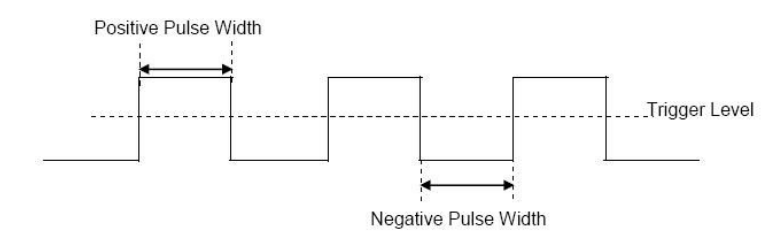

1. Premere il pulsante **[Trig Menu]** sul pannello frontale per entrare nel menu delle funzioni di trigger.

2. Premere il pulsante **Type** e ruotare il pomello universale per selezionare Pulse e

premere il pomello per confermare.

3. Premere il pulsante **Source** e ruotare il pomello universale per selezionare il canale CH1~CH4 come sorgente di trigger.

4. Regolare il **Trigger Level** al valore desiderato.

5. Premere il pulsante **Polarity** per selezionare impulso Positivo o negativo (Positive o Negative) sul quale eseguire il trigger. La polarità corrente del trigger è visualizzata in alto a destra dello schermo.

6. Premere il pulsante **When** e ruotare il pomello universale per selezionare la condizione desiderata, e premere il pomello per confermare:

 < (minore di un intervallo): il trigger avviene quando la durata dell'impulso positivo o negativo è minore del valore specificato.

Per esempio, per impulso positivo, se impostate t (ampiezza reale

dell'impulso) < 100ns, la forma d'onda seguente produce un trigger valido:

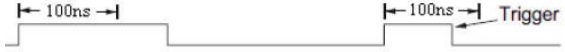

 > (maggiore di un intervallo): il trigger avviene quando la durata dell'impulso positivo o negativo è maggiore del valore specificato.

Per esempio, per impulso positivo, se impostate t (ampiezza reale

dell'impulso) > 100ns, la forma d'onda seguente produce un trigger valido:

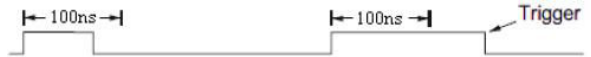

!= (diverso da un intervallo): il trigger avviene quando la durata dell'impulso

positivo o negativo è diversa dal valore specificato.

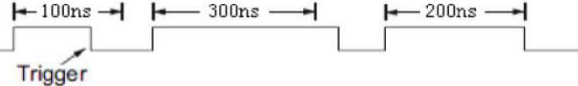

 $\bullet$  = (uguale ad un intervallo): il trigger avviene quando la durata dell'impulso positivo o negativo è uguale al valore specificato.

Per esempio, per impulso positivo, se impostate t (ampiezza reale

dell'impulso) =200ns, la forma d'onda seguente produce un trigger valido.

 $\leftarrow$  200<sub>ns</sub> $\leftarrow$  Trigger  $\leftarrow 100 \text{ns} \rightarrow \leftarrow \leftarrow 300 \text{ns} \rightarrow \leftarrow$ 

6. Premere il pulsante Next Page e il pulsante Lower Upper per aumentare o

diminuire il livello di trigger; ruotare il Trigger Level per regolare il livello

I livelli di trigger sono visualizzati in alto a destra sullo schermo. Nel caso di

**Trigger When:** Gli impulsi di trigger devono avere una durata ≥5ns per essere rilevati dall'oscilloscopio.

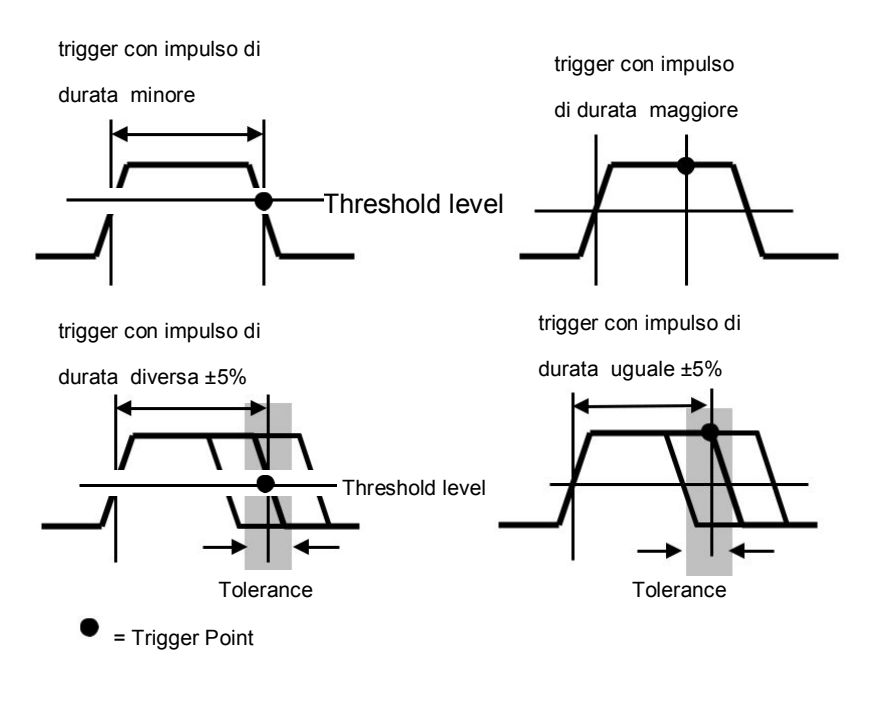

- =, ≠: con tolleranza del ±5%, il trigger è valido quando la durata dell'impulso e uguale o diversa dall'ampiezza specificata.
- <, >: il trigger è valido quando la durata dell'impulso è minore o maggiore dell'ampiezza specificata..

### 2.7.3 **Trigger Video**

Il trigger video è usato per catturare le complesse forme d'onda dei segnali video dei principali standard. Il circuito di trigger identifica gli intervalli verticali e orizzontali della forma d'onda e produce la sincronizzazione sulla base delle impostazioni video selezionate. Questo oscilloscopio supporta lo standard NTSC, PAL e segnali utente.

1. Premere il pulsante **[Trig Menu]** sul pannello frontale per entrare nel menu delle funzioni di trigger.

2. Premere il tasto **Type** e ruotare il pomello universale per selezionare la

funzione Video e premere il pomello per confermare.

3. Premere il tasto **Source** e ruotare il pomello universale per selezionale la sorgente

di trigger: CH1~CH4.

4. Premere il pulsante **Standard** per selezionare lo standard video desiderato.

Questo oscilloscopio supporta gli standard PAL e NTSC.

### 2.7.4 **Slope Trigger (Trigger su fronte)**

Il trigger su fronte (slope trigger) cerca la transizione positiva o negativa tra due livelli di tensione in un dato intervallo di tempo. Questo oscilloscopio il fronte positivo è definito come l'intervallo di tempo per passare dal punto A al punto B, definiti da 2 livelli di trigger, come visibile in figura:

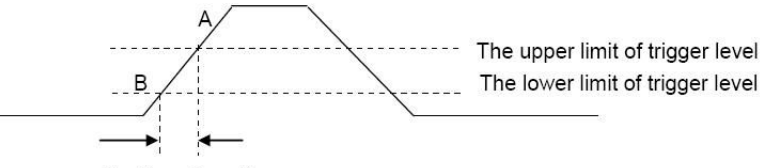

Positive slope time

- 1. Premere il pulsante **[Trig Menu]** del pannello frontale per entrare nel menu delle funzioni di Trigger.
- 2. Premere il pulsante Type e ruotare il pomello universale per selezionare Slope e premere il pomello per confermare.
- 3. Premere il pulsante Source e ruotare il pomello universale per selezionare la sorgente di trigger: CH1~CH4.
- 4. Premere il tasto Slope e ruotare il pomello universale per selezionare il trigger desiderato (positivo o negativo - rising o falling), e premere il pomello per confermare.
- 5. Premere il tasto **Level** e premere i tasti Lower o Upper per selezione il livello di

trigger inferiore o superiore; poi ruotare il pomello **Trigger Level** per regolare il livello

di trigger. Il valore del livello di trigger è visualizzato in alto a destra nello schermo.

6. Premere il tasto **When** e ruotare il pomello universale per selezionare la

condizione sul fronte, e premere il pomello per confermare.

< (minore): sincronizza quando il tempo di fronte positivo o negativo è minore

del valore specificato.

- > (maggiore): sincronizza quando il tempo di fronte positivo o negativo è maggiore del valore specificato.
- !=(diverso): sincronizza quando il tempo fronte positivo o negativo è diverso dal valore massimo specificato e minore del valore minimo specificato.
- =(uguale): sincronizza quando il tempo fronte positivo o negativo è uguale al valore massimo specificato e minore del valore minimo specificato.

### 2.7.5 **Overtime Trigger (Trigger a tempo)**

Esegue il trigger quando l'intervallo che passa da un fronte che attraversa il livello di trigger (positivo o negativo) al fronte seguente che attraversa il livello di trigger (negativo o positivo) è maggiore di un valore specificato. Fare riferimento alla figura seguente:

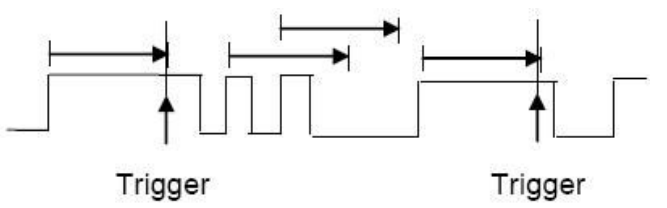

1. Premere il bottone **[Trig Menu]** sul pannello frontale per entrare nel menu delle funzioni di Trigger.

2. Premere il pulsante **Type** e ruotare il pomello universale per selezionare Overtime

e premere il pomello per confermare.

3. Premere il pulsante **Source** e ruotare il pomello universale per selezionare la

sorgente di trigger: CH1~CH4. Selezionare un canale con segnale valido per

ottenere una corretta sincronizzazione.

4. Premere il pulsante **Polarity** per selezionare il fronte Positivo o Negativo.

5. Premere il pulsante **Time** e ruotare il pomello universale per impostare il valore desiderato.

### 2.7.6 **Window Trigger (Trigger a finestra)**

Il trigger a finestra prevede un livello basso e alto di trigger. Lo strumento sincronizza quando il segnale attraversa il livello di trigger alto o basso.

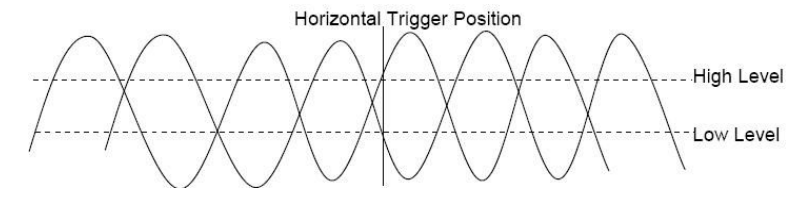

- Se il livello di trigger alto e basso sono entrambi all'interno del range di ampiezza del segnale, l'oscilloscopio sincronizza sia sul fronte positivo che sul fronte negativo.
- Se il livello positivo di trigger è all'interno del range di ampiezza del segnale, mentre il livello basso è fuori, il trigger avviene solo sul fronte positivo.
- Se il livello negativo di trigger è all'interno del range di ampiezza del segnale, mentre il livello alto è fuori, il trigger avviene solo sul fronte negativo.
- 1. Premere il bottone **[Trig Menu]** sul pannello principale per entrare nel menu delle funzioni di trigger.

2. Premere il pulsante **Type** e ruotare il pomello universale per selezionare Window

e premere il pomello per confermare.

3. Premere il pulsante **Source** e ruotare il pomello universale per selezionare la sorgente di trigger: CH1~CH4.

4. Premere il pulsante **Level** per selezionare il livello di trigger basso, alto o entrambi (Lower o Upper o both), e ruotare il pomello **Trigger Level** per regolare la posizione. Il valore del livello di trigger è visualizzato sullo schermo in alto a destra.

### 2.7.7 **Pattern Trigger (Trigger a modello)**

Effettua il trigger cercando uno specifico modello. Una modello è una combinazione AND o OR di canali di ingresso. Ogni canale può avere il valore alto (1), basso (0) o qualunque valore (X). Per ogni canale può essere specificato il fronte positivo, negativo o entrambi.

Quando è specificato un fronte, il trigger avviene sul fronte se gli altri canali del modello sono a livello alto (1) (cioè se lo stato attuale dei canali corrisponde al modello impostato). Se non è specificato nessun fronte, il trigger avviene sull'ultimo fronte che fa corrispondere il modello. Se il modello prevede tutti i canali a X (qualunque valore), il trigger non verrà prodotto.

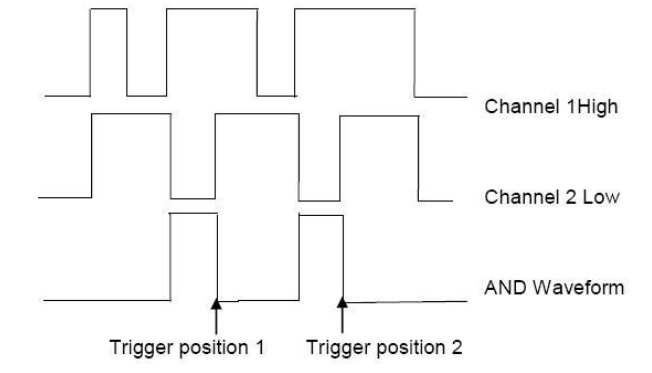

Per impostare l'intervallo di trigger:

1. Premere il pulsante **[Trig Menu]** sul pannello frontale per aprire il menu delle funzioni di trigger.

2. Premere il pulsate **Type** e ruotare il pomello universale per selezionare Pattern e premere il pomello per confermare.

3. Premere il pulsante **Logic** e ruotare il pomello universale per selezionare la combinazione logica "AND" o "Or" e premere il pomello per confermare.

4. Premere **Pattern** per impostare il modello del segnale, ruotare il pomello universale per selezione il modello. A questo punto, il modello corrispondente è visualizzato sullo schermo. Il modello dei canali CH1-CH4 è visualizzato da sinistra a destra. Si può impostare in modello del segnale quando la sorgente è attiva. Premere il pulsante **Pattern** per impostare il modello di altra sorgente.

1: impostare il modello del canale selezionato a "H", cioè il livello di tensione è maggiore del livello di trigger del canale.

0: impostare il modello del canale selezionato a "L", cioè il livello di tensione è minore del livello di trigger del canale.

X: impostare il modello del canale selezionato "Don't Care", cioè il canale non è usato in questo modello. Quando tutti i canali sono impostati a "Don't
Care", l'oscilloscopio non produce il trigger.

: impostare il modello per il canale selezionato a fronte positivo.

: impostare il modello per il canale selezionato a fronte negativo.

 $\blacksquare$ : impostare il modello per il canale selezionato a fronte positivo o negativo.

5. Premere il pulsante **Level** per impostare il livello di trigger. Per canali analogici, il livello di trigger dei vari canali deve essere impostato indipendentemente. Per esempio, impostare il livello di trigger di CH1. Premere il pulsante **Level** per selezionare CH1, ed usare il pomello **Trigger level** per modificare il livello. Premere il pulsante **Pattern** per impostare il livello di trigger degli altri canali.

### 2.7.8 **Interval Trigger (Trigger a intervallo)**

Esegue il trigger quando l'intervallo di tempo tra 2 impulsi positivi o negativi vicini

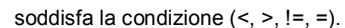

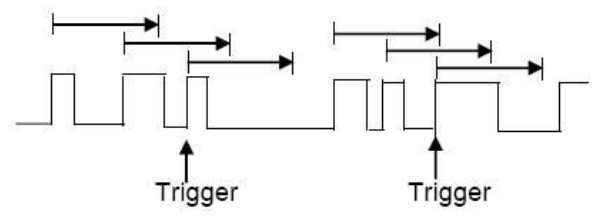

Per impostare l'intervallo di trigger:

1. Premere il bottone **[Trig Menu]** sul pannello frontale per attivale il menu delle funzioni di trigger.

2. premere il pulsante **Type** e ruotare il pomello universale per selezionare

Interval e premere il pomello per confermare.

3. Premere il pulsante **Source** e ruotare il pomello universale per selezionare la

sorgente di trigger: CH1~CH4.

4. Premere il pulsante **Slope** per selezione il fronte positivo o negativo.

- 5. Premere il pulsante **When** e ruotare il pomello universale per selezionare la condizione desiderata:
	- < (minore): sincronizza quando la durata dell'impulso positivo o negativo è minore del valore specificato.

- > (maggiore): sincronizza quando la durata dell'impulso positivo o negativo è maggiore del valore specificato.
- != (diverso): sincronizza quando la durata dell'impulso positivo o negativo è diversa dal valore specificato..
- $\bullet$  = (uguale): sincronizza quando la durata dell'impulso positivo o negativo è uguale al valore specificato..

6. Premere il pulsante **When** (<, >, !=, =), ruotare il pomello universale e selezionare

la condizione desiderata.

### 2.7.9 **Under Amp Trigger**

Esegue il trigger per gli impulsi che attraversano un solo livello di trigger, come visibile nella figura sotto:

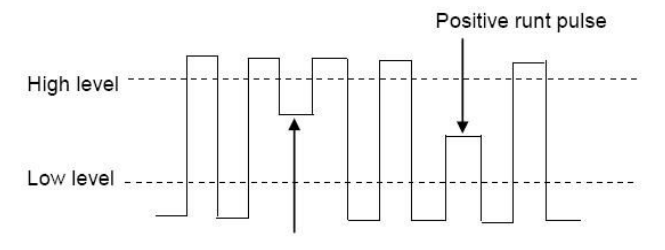

#### Negative runt pulse

Un impulso positivo che supera il livello di soglia inferiore ma non supera il livello di soglia superiore. Un impulso negativo che scende sotto il livello di soglia positivo ma non scende sotto il livello di soglia negativo.

Per sincronizzare su questo tipo di impulsi:

1. Premere il bottone **[Trig Menu]** del pannello principale per attivare il menu delle

funzioni di trigger.

2. Premere il pulsante **Type** e ruotare il pomello universale per selezionare Under

Amp e premere il pomello per confermare.

3. Premere il pulsante **Source** e ruotare il pomello universale per selezionare la

sorgente di trigger: CH1~CH4.

4. Premere il pulsante **Polarity** per selezionare impulso di trigger positivo o negativo.

5. Premere il pulsante **When** e ruotare il pomello universale per selezionare la condizione desiderata (<,>,!=,=)

6. Premere il pulsante **Width** e ruotare il pomello universale per impostare il valore desiderato.

7. Premere il pulsante **Next Page** per entrare nella seconda pagina del menu delle funzioni di trigger. Premere il pulsante **Level** per selezionare il livello di trigger basso o alto (Lower o Upper) e ruotare il pomello universale per impostare la posizione.

# 2.7.10 **UART Triggering (Trigger su porta seriale)**

Per sincronizzare su porta seriale:

1. Premere il bottone **[Trig Menu]** del pannello principale per attivare il menu delle funzioni di trigger.

2. Premere il pulsante **Type** e ruotare il pomello universale per selezionare UART e premere il pomello per confermare.

3. Premere il pulsante **Source** e ruotare il pomello universale per selezionare la sorgente di trigger: CH1~CH4.

4. impostare i seguenti parametri:

Idle Level – selezionare il livello a riposo alto o basso

Baud – premere il pulsante **Baud Rate** e ruotare il pomello universale per

selezionare la velocità in baud del segnale di ingresso. Se la velocità non è presente nella lista, selezionare Custom e premere il pulsante Custom, poi con il pomello universale impostare la velocità desiderata.

Parity – Controllo di parità, scegliere odd (dispari), even(pari), or none (nessuna), in funzione del dispositivo sotto test.

Data Bits – lunghezza in bit, impostare il numero di bit dei caratteri seriali, selezionabili tra 5 e 8 bit.

Premere il pulsante **When** ed impostare la condizione di trigger desiderata:

Start – il trigger avviene quando è rilevato un bit di start

Stop – il trigger avviene quando è rilevato un bit di stop. Il trigger avviene sul primo bit di stop, a prescindere che siano previsti 1, 1.5 o 2 bit di stop.

Spec Data – Esegue il trigger quando è ricevuto uno specifico carattere.

a. Premere il pulsante **When** e selezionare un operando di confronto. E' possibile selezionare uguale(=), diverso(!=), minore(<), o maggiore(>) di uno dato valore.

b. Usare il pulsante **Data** per selezionare il valore di confronto per il trigger. Questo pulsante opera insieme al pulsante **When**. I valori di confronto vanno da 0x00 a 0xff (255).

Parity error: Il trigger viene prodotto quando si verifica un errore di parità.

Com error: il trigger viene prodotto quando si verifica un errore di comunicazione.

Esempio 1, baud: 19200; Parità: No; Data Bit: 8;

Impostazioni: **Idle: High; baud: 19200; when: "Start"**

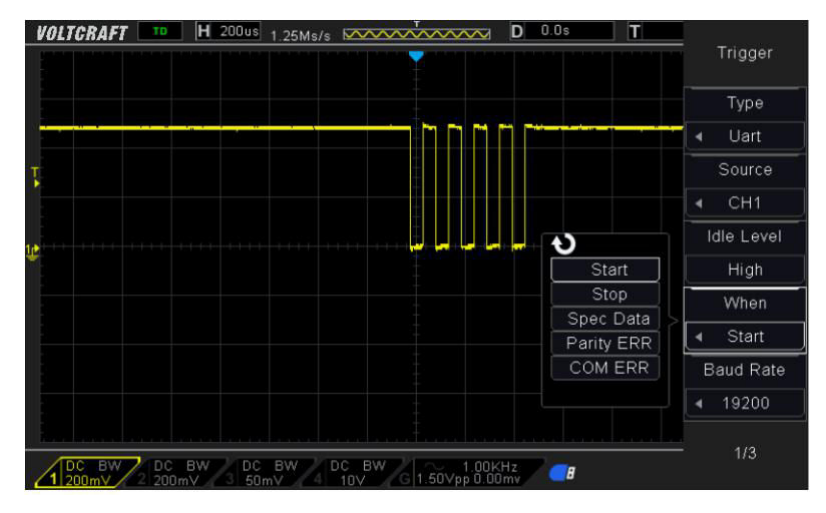

Esempio 2, baud: 19200; Parità: No; Data Bit: 8; Impostazioni: **Idle: High; baud: 19200; when: "Stop"**

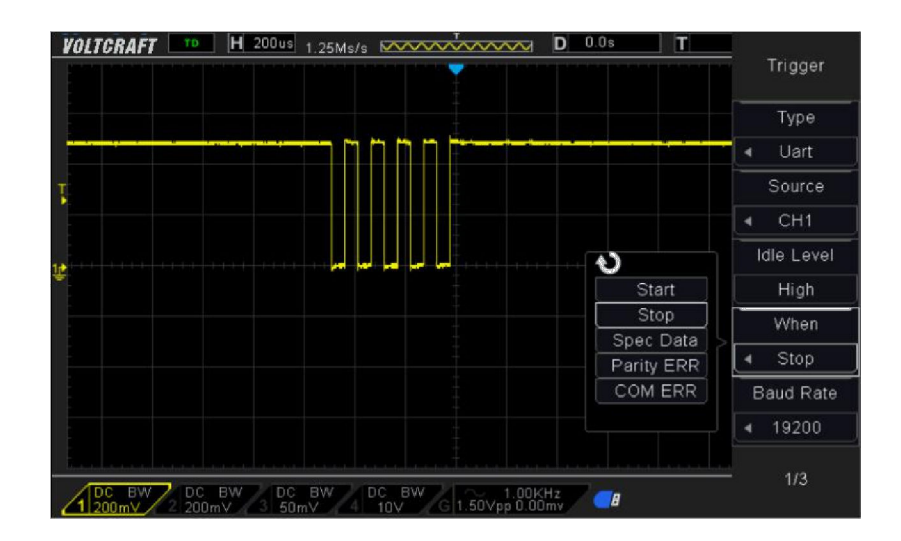

Esempio 3, baud: 19200; Parità: No; Data Bit: 8; Data: 0x55

Impostazioni: **Idle: High; baud: 19200; Data: 0x55; When: Spec Data; When: equal(=)**

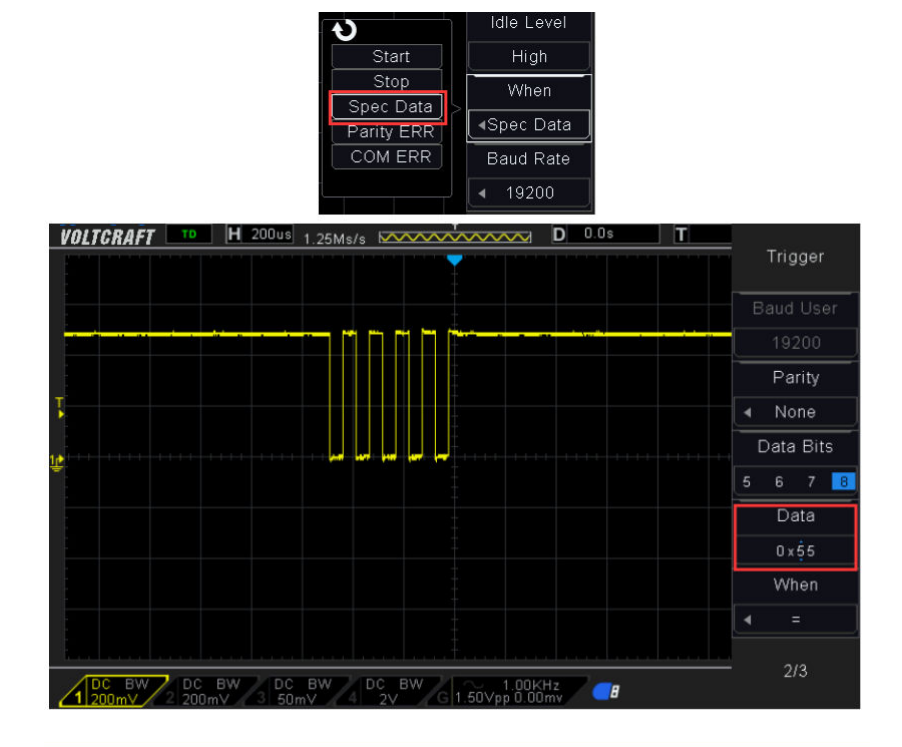

# 2.7.11 **LIN Triggering**

Il LIN triggering sincronizza sul fronte positivo del Sync Break del segnale LIN a un conduttore (che identifica il frame di inizio messaggio), sul Frame ID, o sul Frame ID e Data. Un segnale di messaggio LIN è mostrato di seguito.

1. Premere il bottone **[Trig Menu]** del pannello principale per attivare il menu delle funzioni di trigger.

2. Premere il pulsante **Type** e ruotare il pomello universale per selezionare LIN e premere il pomello per confermare.

3. Premere il pulsante **Source** e ruotare il pomello universale per selezionare la

sorgente di trigger: CH1~CH4.

- 4. Impostare la velocità (baud rate).
- 5. Impostare l'identificatore. Il range è da 0 a 0x3f.
- 6. Premere il pulsante **When** per impostare la condizione di trigger.
	- Internal Field trigger sul bit di start
	- Interval Field Trigger alla fine dell'intervallo del campo.
	- Sync Field –Trigger alla fine dell'intervallo di Sync.
	- Id Field –Trigger alla fine dell'intervallo di Id.
	- Sync Id Error Trigger in caso di errore di sincronizzazione ID ERROR.
	- Identifier (Frame ID) Trigger quando il campo ID corrisponde al valore specificato. Usare il pomello universale per selezionare il valore del Frame ID.
	- ID and Data (Frame ID and Data) Trigger quando il campo ID e data corrisponde al valore specificato. Usare il pomello universale per selezionare il valore del Frame ID e data
	- Data Index: Impostata l'indice dati, il range è da 0 a 3.

**Nota:** se DataMask è ON, l'impostazione sui dati non è valida.

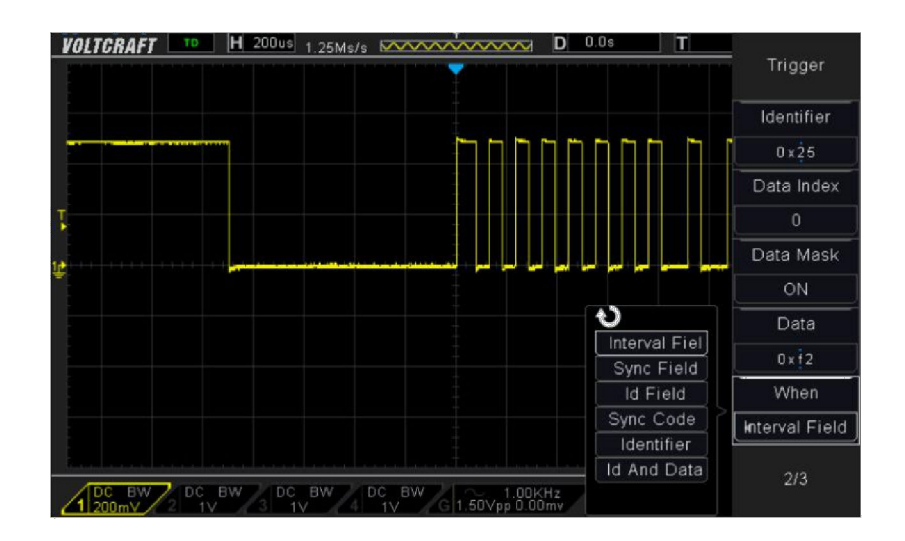

# 2.7.12 **CAN Triggering (Trigger su CAN)**

1. Premere il bottone **[Trig Menu]** del pannello principale per attivare il menu delle funzioni di trigger.

2. Premere il pulsante **Type** e ruotare il pomello universale per selezionare CAN

e premere il pomello per confermare.

3. Premere il pulsante **Source** e ruotare il pomello universale per selezionare la sorgente di trigger: CH1~CH4.

- 4. Impostare la velocità (baud rate).
- 5. Impostare il livello di riposo (Idle Level).
- 6. Impostare l'identificatore

7. Premere il pulsante **When** per impostare la condizione di trigger.

• Start – trigger allo start del frame.

- Remote ID- trigger su frame remoto con specifico ID.
- a. Premere il pulsante **Identifier** per selezionare l'ID.
- b. Premere il pulsante **Identifier** per muovere il bit corrente ed il pomello

universale per impostare il byte.

• Data ID – trigger su frame con specifico ID

**Nota: Identifier indica Remote Id e Data ID.**

- Remote Data trigger quando i dati del frame corrispondono ai dati remoti specificati.
- a. Premere il pulsante **Data** per selezionare l'ID.
- b. Premere il pulsante **Data** per spostare il bit corrente ed il pomello universale per selezionare il byte da impostare.
- Data Frame data –trigger su dati di frame corrispondenti ai dati specificati.
- Error –trigger su errori di frame corrispondenti ai dati specificati.
- All Error trigger su ogni errore incontrato.
- Ack Error –trigger su mancato segnale di ACK
- Overload Frame trigger su frame sovraccarichi

Data Index: imposta l'indice dei dati, range da 0 a 3.

Nota: Se DataMask è ON, le impostazioni dei dati non sono valide.

#### **Sorgente: CH1; Baund Rate: 1000000; Idle Level: Low; Identifier:0x12efabcd;**

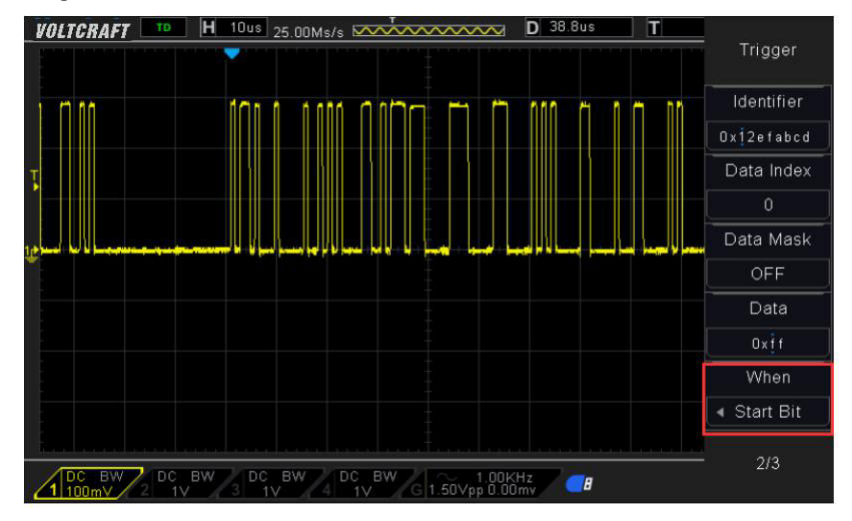

# 2.7.13 **SPI Triggering**

Con Trigger SPI, quando la condizione di timeout è verificata, il trigger avviene quando sono rilevati i dati specificati. Con il trigger SPI bisogna specificare il canale con il segnale SCL ed il canale con il segnale SDA.

Di seguito un diagramma temporale di un segnale SPI.

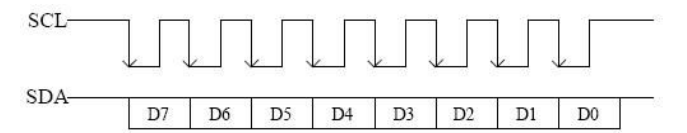

1. Premere il bottone **[Trig Menu]** del pannello principale per attivare il menu delle funzioni di trigger.

2. Premere il pulsante **Type** e ruotare il pomello universale per selezionare SPI e premere il pomello per confermare.

3. Premere il pulsante **Source** e ruotare il pomello universale per selezionare la sorgente di trigger: CH1~CH4.

4. Data Line Setting (Impostazioni della linea dati):

Premere **Data Width** per impostare il numero di bit del carattere seriale. La lunghezza può essere 4, 8, 16, 24, 32 bits.

Premere **Data Mask** per impostare il valore del bit corrente, da 0 a f.

0=maschera totale, f-nessuna maschera, 1~e maschera alcuni dati.

5. Trigger Condition: Premere il pulsante **Overtime** per impostare il timeout, range da 8 ns a 10 s.

Timeout: il segnale di clock(SCL) deve mantenere un livello stabile per un certo tempo affinché venga rilevato il trigger. Il trigger verrà prodotto sul segnale dati (SDA) quando la condizione specificata sarà identificata.

6. Slope: Clock Edge: Premere **Slope** per selezionare il fronte di clock.

Rising: campiona SDA sul fronte positivo del clock.

Falling: campiona SDA sul fronte negativo del clock.

7. Quando si seleziona il canale per SCL, premere SCL ed utilizzare il pomello del livello di trigger per modificare il livello di trigger del canale SCL. Quando si seleziona il canale per SDA, utilizzare il pomello del livello di trigger per modificare il livello di trigger del canale SDS.

## 2.7.14 **IIC Trigger**

Per impostare l'oscilloscopio ai segnali IIC (Inter-IC bus) collegare un canale alla linea SDA ec un canale alla linea SCL e specificare i livelli di trigger per i due canali.

Fare riferimento ai seguenti passi:

1. Premere il bottone **[Trig Menu]** del pannello principale per attivare il menu delle funzioni di trigger.

2. Premere il pulsante **Type** e ruotare il pomello universale per selezionare IIC e premere il pomello per confermare.

3. Source Selection: Premere **SCL** e **SDA** e ruotare il pomello universale per

selezionare rispettivamente le sorgenti dei segnali SCL and SDA: CH1-CH4.

4. Premere **When** per impostare la condizione di trigger. Selezionare "Start Bit",

collegare il segnale SCL a CH1 e collegare SDA a CH2.

Premere il corrispondente pulsante **Level**, ruotare il pomello del livello di trigger per impostare il livello.

• I dati devono essere stabili quando SCL=1 o potrebbero essere interpretati

come condizioni di start o stop (cambio SDA quando SCL=1).

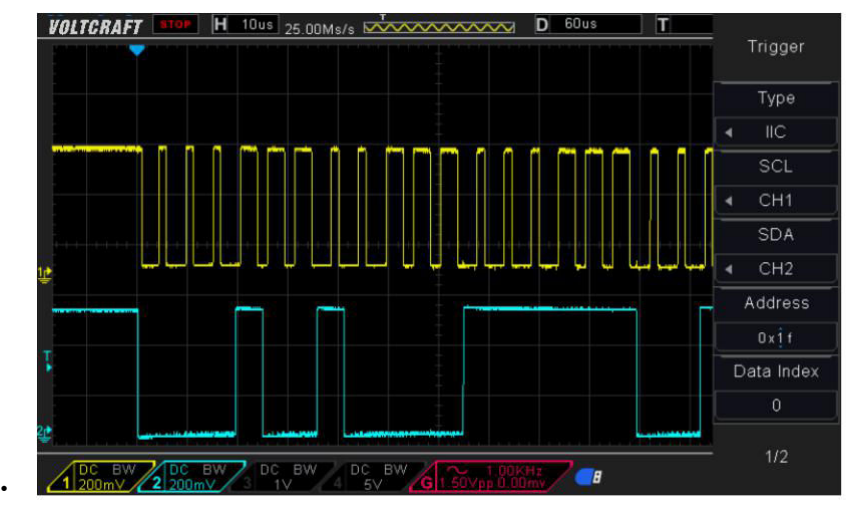

## **Condizione di Trigger:**

Trigger Condition: Premere **When** per selezionare la condizioni di trigger desiderata.

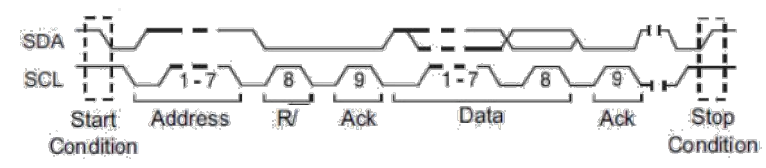

- Start: trigger quando SDA cambia da 1 a 0 mentre SCL=1.
- Stop: trigger quando SDA cambia da 0 a 1 mentre SCL=1.
- MissedACK: trigger quando SDA=1 durante la fase di ACK di SCL.
- Address: viene ricercato un indirizzo specifico. Quando questo si verifica,il trigger avviene al bit read/write.
- AddrBits è "7 bits"; --quindi il range va da 0 a 0x7F.
- Restart: trigger quando un'altra condizione di start si verifica prima della condizione di stop.
- Data: il trigger ricerca per uno specifico valore sulla linea dati (SDA). Quando questo accade, il trigger avviene sulla transizione della linea clock (SCL) dell'ultimo bit di dati.

--Premere **Data** per selezionare il bit dei dati desiderato;

Data Index: Imposta l'indice dei dati, range da 0 a 3.

Nota: Se DataMask è ON, le impostazioni sui dati non sono valide.

#### **Livello di trigger:**

5. Selezionato il canale SCL, Premere SCL ed usare il pomello del livello di trigger per modificare il livello di trigger del canale SCL. Selezionato il canale SDA, premere SDA ed usare il pomello del livello di trigger per modificare il livello di trigger del canale SDA.

# **2.8 Save/Recall (Salva/Ripristina)**

Le impostazioni dell'oscilloscopio, forme d'onda, Ref e file CSV possono essere salvati nella memoria interna dell'oscilloscopio o su una chiavetta USB.

Il salvataggio di default è le impostazioni dell'oscilloscopio.

#### **1. Impostazioni**

E' il salvataggio di default. Salva tutte le impostazioni su memoria interna o esterna su file in formato ".SET" .Possono essere salvati internamente massimo 9 file (da 1  $\sim$ 9). Le impostazioni salvate possono essere ripristinate.

#### **2. Wave(Binary)**

Viene salvata la forma d'onda presente in memoria su file in formato ".lwf".

#### **3. Reference (riferimento)**

Viene salvata la forma d'onda in memoria su file in formato ".REF". Quando viene richiamata, la forma d'onda viene visualizzata sul display direttamente.

#### **4. CSV**

Viene salvata la forma d'onda in memoria su file in formato ".CSV". Il file contiene i dati delle forme d'onda dei canali analogici visualizzati e le impostazioni principali dell'oscilloscopio. Un file CSV non può essere richiamato. Impostare il tipo di salvataggio a CSV, ed impostare l'opzione Para Save a On o Off per attivare o disattivare la funzione di salvataggio dei parametri.

## 2.8.1 **Salvataggio interno e Ripristino**

Il salvataggio e ripristino su memoria interna supportano le impostazioni. Nel seguito, vengono spiegate le procedure di salvataggio e ripristino.

#### **Salvare le impostazioni su memoria interna.**

1. collegare il segnale all'oscilloscopio e visualizzare una forma d'onda stabile.

2. Premere il pulsante **[Save/Recall]** sul pannello frontale per entrare nel menu delle

funzioni Salvataggio/Ripristino.

3. Premere il pulsante **Save** e ruotare il pomello universale per selezionare Setup e

premere il pomello per confermare.

4. Premere il pulsante **Save To** per selezionare Internal e salvare le impostazioni correnti dell'oscilloscopio su memoria interna.

Premere il pulsante **SetUp** e ruotare il pomello universale per selezionare la posizione per il salvataggio. La memoria interna può avere al massimo 9 posizioni, dal numero.1  $~\sim$  No.9.

5. Premere **Save** per salvare le impostazioni nella posizione selezionata. Dopo qualche secondo viene visualizzato il messaggio: "Save successfully" (Salvataggio Effettuato).

#### **Caricare un file da memoria interna.**

Per ricaricare un file da memoria interna, dopo averlo salvato, seguire i seguenti passi: Premere **Recall** e ruotare il pomello universale per selezionare la posizione da caricare. Premere **Recall** per ricaricare il file; verrà visualizzato il messaggio: "Recall Successfully" (Caricamento effettuato).

### 2.8.2 **Salvataggi e caricamenti da memoria esterna**

Prima di salvare o caricare su memoria esterna, verificare che una memoria esterna USB sia correttamente collegata. La memoria esterna consente tutti i tipi di file in salvataggio, mentre in caricamento il file CSV non è consentito.

#### **Salvataggio un file su memoria esterna.**

1. Premere il pulsante **[Save/Recall]** sul pannello frontale per entrare nel menu delle funzioni Salvataggio/Ripristino.

2. Premere **Save** per selezionare Wave (onda) o Setup (impostazioni)

4. Impostare **SaveTo** su external location. Impostare into USB storage interface. I file possono essere salvati sulla cartella principale della USB o su una sottocartella.

5. Premere **Save** per effettuare il salvataggio sulla memoria esterna.

**Caricamento da memoria esterna.**

1. Premere il pulsante **[Save/Recall]** sul pannello frontale per entrare nel menu delle funzioni Salvataggio/Ripristino.

2. Premere **Type** per selezione Wave o Setup

3. Premere **Recall** per entrare nel file system della funzione SAVE/RECALL.

4. Ruotare il pomello universale per selezionare il file da caricare, premere **Recall** per

ricaricare la forma d'onda o le impostazioni selezionate.

# **2.9 Sistema di misura**

L'oscilloscopio visualizza grafici di tensione rispetto al tempo e può aiutare per effettuare misure sulle forme d'onda visualizzate. Ci sono vari sistemi per effettuare misurazioni, usando la griglia, i cursori e mediante misure automatiche.

#### 2.9.1 **Misure a scala**

**Griglia:** questo metodo consente di effettuare delle misure stimate visuali, veloci e semplici utilizzando la griglia graduate ed il fattore di scala.

Per esempio, si può fare una misura semplice contando il numero di divisioni principali e secondarie della griglia e moltiplicando per il fattore di scala. Se contate 6 divisioni principali dal valore minimo al massimo di una forma d'onda, ed il fattore di scala è 50mV/divisione, potere calcola facilmente il valore picco-picco dell'onda:

6 divisioni x 50mV/divisione = 300mV.

### 2.9.2 **Misure con i cursori**

**Cursore:** Questo metodo permette di effettuare misure muovendo i cursori. I cursori compaiono in coppia ed i valori visualizzati sono proprio i valori della loro misura. Ci sono 2 tipi di cursori: Ampiezza e Tempo. Il cursore Ampiezza compare come una linea orizzontale tratteggiata, che misura il parametro verticale. Il cursore Tempo compare come una linea verticale tratteggiata, che misura il parametro orizzontale.

**La misura con cursori prevede due modalità: Manuale e Tracking (Inseguimento).**

#### **1. Modalità Manuale:**

I cursori orizzontali o verticali compaiono in coppia per misurare tempo e ampiezza, e la distanza tra i cursori può essere regolata manualmente. Il segnale deve essere impostato come forma d'onda prima che possa essere misurato con i cursori.

#### **2. Modalità Tracking:**

Un cursore orizzontale è intersecato con un cursore verticale a formare un cursore a forma di '+'. Il cursore è automaticamente posizionato sulla forma d'onda e la posizione orizzontale è regolata selezionando "Cur A" o "Cur B" e ruotando il pomello universale. Le coordinate del punto sono visualizzate sullo schermo.

Premere **CURSOR** Per visualizzare il menu delle funzioni cursore.

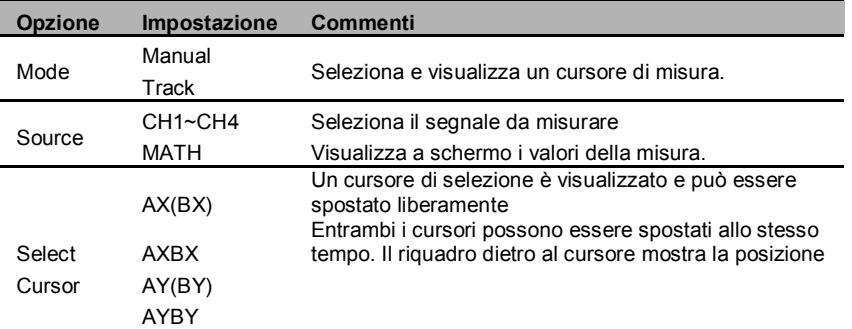

Spostamento cursori: premere il tasto vicino a Select Cursor per selezionare un cursore e ruotare il pomello universale per spostarlo. I cursori possono essere spostati solo quando il menu dei Cursori è visualizzato.

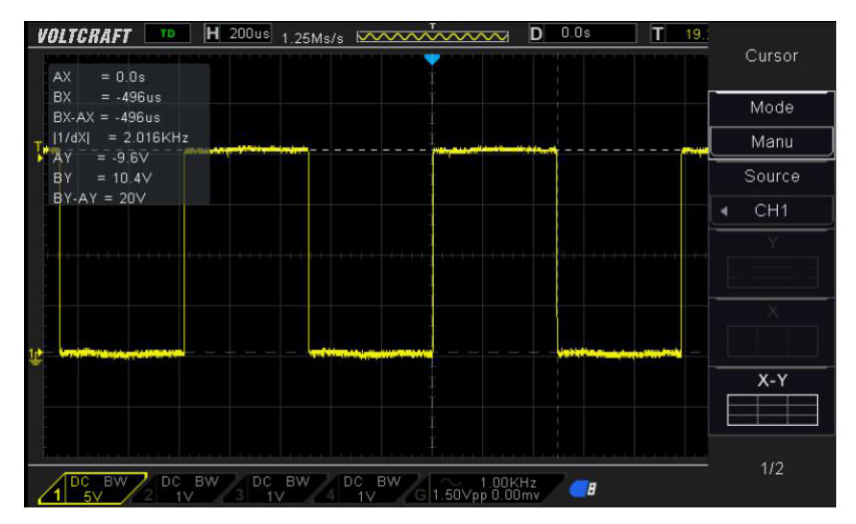

## 2.9.3 **Misure Automatiche**

**Misure automatiche:** l'oscilloscopio esegue tutti i calcoli automaticamente.

Dato che questa misura usa i dati in memoria della forma d'onda, questa modalità è più precisa dalla modalità con griglia o con cursori. Le misure automatiche visualizzano i risultati in appositi campi che vengono periodicamente aggiornati con i nuovi dati letti dall'oscilloscopio.

Premere il bottone **Meas** per eseguire una misura automatica. Ci sono 32 tipi di misura automatica e fino a 4 possono essere visualizzati contemporaneamente. Eseguire i passi seguenti e selezionare parametri tensione o tempo per effettuare misure automatiche:

1. Premere **[Meas]** sul pannello frontale per entrare nel menu delle misure.

2. Premere **Source** e poi ruotare il pomello universale per selezionare il canale desiderato.

3. Premere **Type** e poi ruotare il pomello universale per selezionare il parametro di misura.

4. Premere il pomello universale per aggiungere il parametro selezionato. Il parametro ed il suo valore verranno visualizzati sopra al menu, e le statistiche saranno aggiornate.

5. Per disattivare le funzioni statistiche, premere **Statistics** e selezionare OFF. Il display può visualizzare al massimo 4 parametri di misura, e le misure seguiranno l'ordine di selezione. Se viene aggiunto un quinto parametro, verrà cancellato il primo. **Nota:** Se il parametro non corrisponde alle condizioni di misura, verrà visualizzato con "\*\*\*\*\*".

#### **Cancellare i parametro di misura**

Premere **Clear All** per cancellare tutti i parametri di misura visualizzati sullo schermo.

#### **Funzioni statistiche**

Eseguono statistiche e visualizzano il valore corrente, medio, minimo, massimo, errore quadratica medio e valore di conteggio di massimo 4 parametri che sono stati attivati per ultimi.

1. Premere **[Meas]** sul pannello frontale per entrare nel menu delle misure.

2. Premere **Statistics** per selezionare ON.

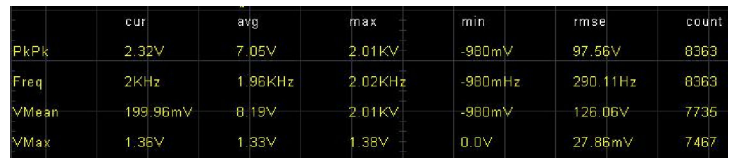

## **Eseguire tutte le misure**

E' possibile misurare tutti parametri per il segnale corrente e visualizzare i dati sullo

schermo. Seguire i seguenti passi per eseguire tutte le misure:

- 1. Premere **[Meas]** sul pannello frontale per entrare nel menu delle misure.
- 2. Premere **All Measure** e selezionare ON.

3. Premere **Source** e selezionare il canale da misurare (CH1~CH4).

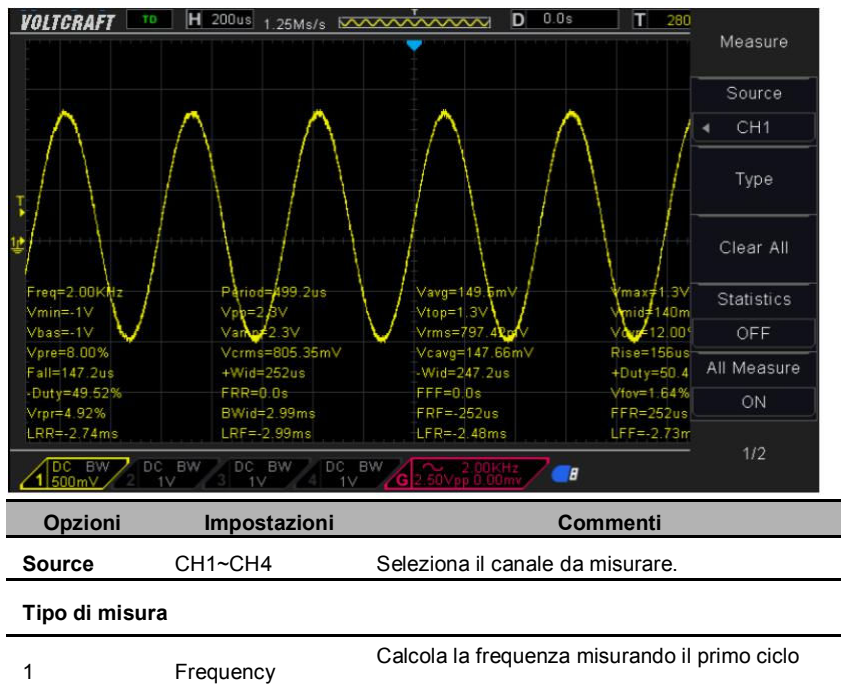

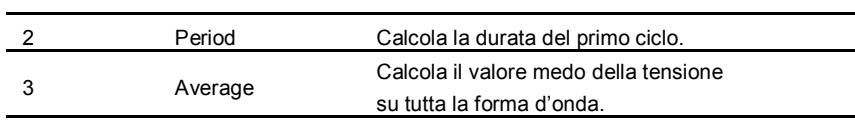

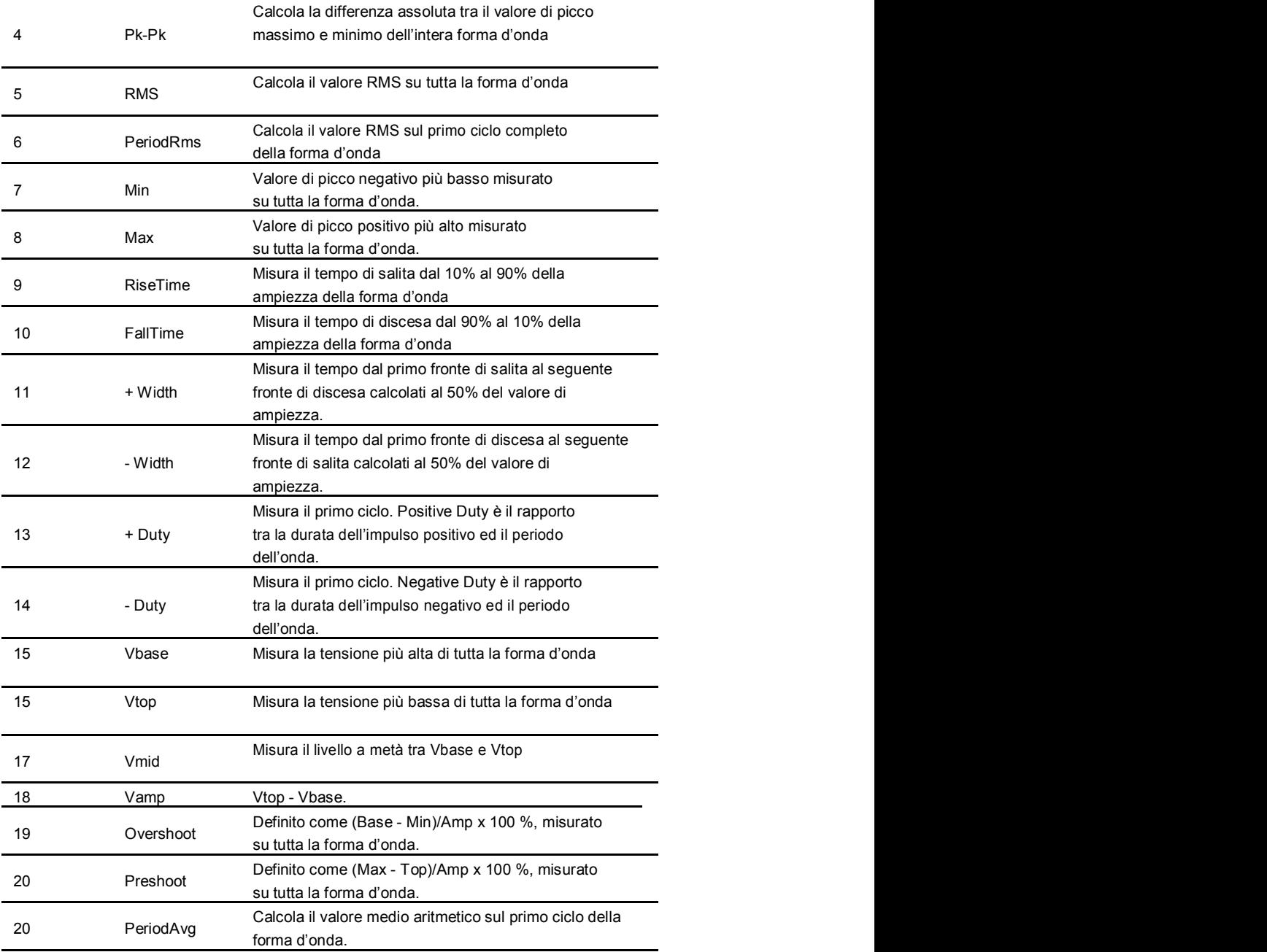

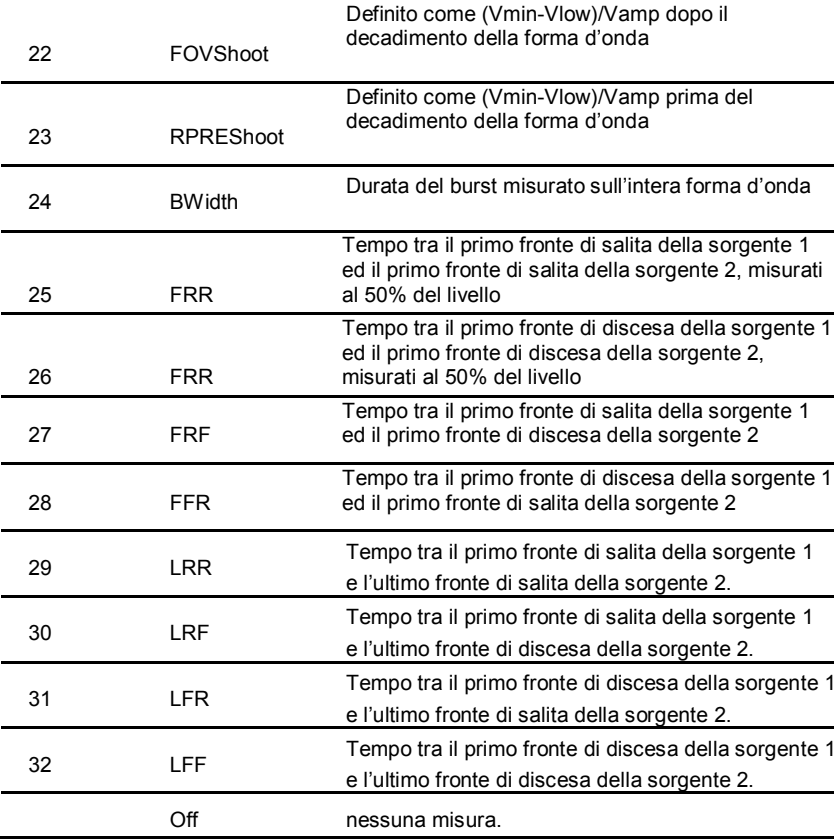

# **2.10 Acquisizione**

## **Controllo del modalità di Run**

Premere **[Run/Stop]** o **[Single]** sul pannello frontale per avviare o interrompere il sistema di campionamento dell'oscilloscopio.

Quando *[Run/Stop]* è verde, l'oscilloscopio è in Run, cioè, acquisisce dati quando la condizione di trigger è verificata. Per fermare l'acquisizione dei dati premere **[Run/Stop]**. Quando l'acquisizione è interrotta , viene visualizzata l'ultima forma d'onda acquisita.

Quando **[Run/Stop]** è rosso, l'acquisizione è interrotta. Lo "Stop" rosso

è visualizzato vicino al marchio, nella linea di stato in alto sul display. Per far ripartire l'acquisizione dei dati, premere **[Run/Stop]**.

Per catturare e visualizzare una singola acquisizione (sia che l'oscilloscopio sia in Run o Stop), premere **[Single]**. Il controllo Single permette di visualizzare un singolo evento senza che altri segnali sovrascrivano la memoria. Usare Single quando si vuole la massima quantità di memoria per analisi e zoom della forma d'onda. Quando **[Single]** è premuto il display viene cancellato, il trigger viene impostato temporaneamente a Normal (per evitare il trigger automatico), il circuito di trigger è attivato, il tasto Single si illumina, e l'oscilloscopio aspetta che una condizione valida di trigger definita dall'utente si verifichi, per poi visualizzare la forma d'onda.

Quando il trigger è stato generato, una singola acquisizione viene visualizzata sullo schermo e l'oscilloscopio va in stop (**[Run/Stop]** diventa rosso). Premere **[Single]** di nuovo per acquisire una nuova forma d'onda.

Quando viene acquisito un segnale analogico, l'oscilloscopio lo converte in digitale. L'acquisizione in tempo reale ha 4 modalità:: Normal, Peak Detect, Average and High Resolution. La velocità di acquisizione dipende dalla impostazione della base dei tempi.

**Normal:** In questa modalità, l'oscilloscopio campiona il segnale ad intervalli di tempo regolari per determinare la forma d'onda. Questa modalità rappresenta i segnali con accuratezza nella maggior parte dei casi. Non acquisisce però le variazioni rapide del segnale che possono avvenire tra due campionamenti, il che equivale ad una distorsione e perdita degli impulsi molto rapidi. In tal caso di può utilizzare la modalità Peak Detect.

Peak Detect: in questa modalità, l'oscilloscopio prende il valore massimo e minimo del segnale di ingresso di ogni intervallo di tempo ed usa questi valori per visualizzare la forma d'onda. In questo modo l'oscilloscopio acquisisce e visualizza i brevi impulsi persi dalla visualizzazione Normal. Il rumore in questa modalità è molto più alto.

**Average:** In questa modalità, l'oscilloscopio acquisisce varie forme d'onda e ne calcola la media, visualizzando il risultato. Si usa questa modalità per ridurre il rumore casuale.

High Resolution(HR): utilizza una tecnica a ultra-campioni per ridurre il rumore casuale del segnale e generare delle forme d'onda più regolari sullo schermo. Questa modalità è generalmente usata quando la velocità del convertitore digitale è maggiore

della velocità di scrittura nella memoria di acquisizione.

**Nota:** Le modalità "Average" e "HR" sono medie diverse. La prima utilizza la media multi campione, la seconda la meda a singola campione.

**Time Base:** L'oscilloscopio digitalizza le forme d'onda acquisendo il segnale di ingresso in punti discreti. Questa modalità aiuta a controllare quanto spesso i valori vengano campionati. Utilizzare il pomello SEC/DIV Per regolare la base dei tempi sulla scala orizzontale per ottenere i risultati desiderati.

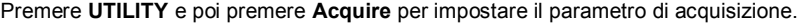

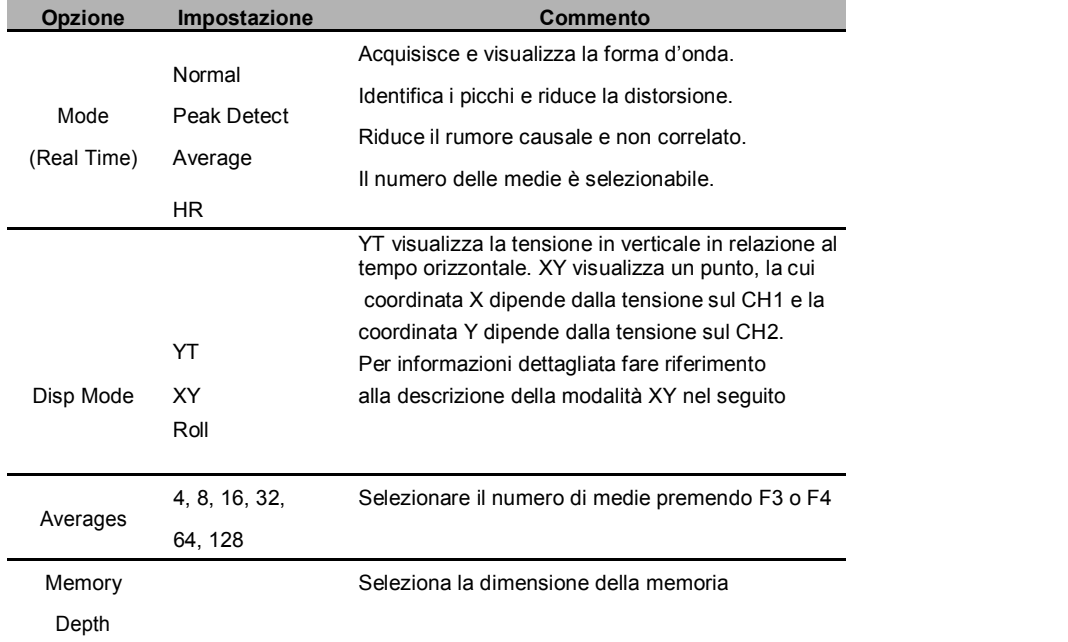

**Normal:** Per gli oscilloscopi con banda passante di 100MHz, il campionamento massimo è pari a 1GS/s. Per base dei tempi con campionamento insufficiente, si può utilizzare l'algoritmo di interpolazione sinusoidale per interpolare punti tra i campioni e produrre una forma d'onda completa (4K di default).

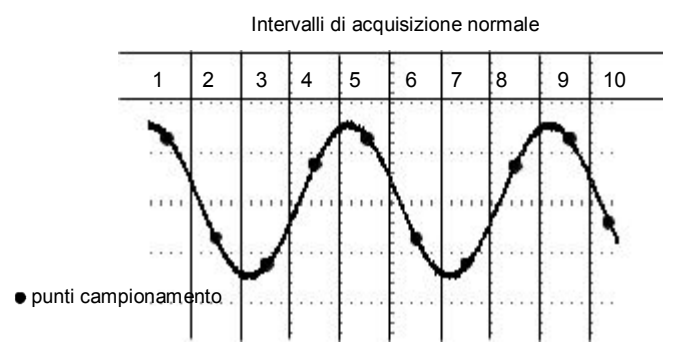

Modo Normal acquisisce un singolo campione per intervallo

**Peak Detect:** Usare questo modo per identificare i picchi entro 10ns e ridurre la distorsione. Questa modalità è valida per SEC/DIV di 4µs/div o più lento. Se impostate SEC/DIV a 4µs/div o più veloce, il modo passa a Normal perchè la velocità di campionamento non è sufficiente. L'oscilloscopio non visualizza alcun messaggio per informarvi che è passato a modalità Normal.

**Average:** Usare questa modalità per ridurre il rumore random o scorrelato nel segnale. Acquisisce il segnale in modalità Normal ed esegue la media su un numero di onde campionate. Scegliere il numero di onde da mediare(4, 8, 16, 32, 64 or 128).

**Stopping the Acquisition:** quando siete in acquisizione, la forma d'onda sul display è attiva. Interrompere l'acquisizione (premere **[Run/Stop]**) per congelare lo schermo. In ogni modalità il display può essere scalato o posizionato utilizzando i controlli orizzontale e verticale.

#### 2.10.1 **XY Mode**

Il modo XY si usa per analizzare le differenze di fase, come quelle di Lissajous. Viene visualizzato un punto con coordinata X proporzionale alla tensione su CH1 e coordinata Y proporzionale alla tensione su CH2. Il trigger non è attivo in questa modalità.

L'oscilloscopio può acquisire segnali in modalità YT ad ogni velocità di campionamento. Potete vedere la stessa forma d'onda in modalità XY. Per eseguire questa operazione, fermare l'acquisizione e cambiare la modalità a XY.

# 2.10.2 **Roll Mode**

Nel modo Roll, il display visualizza la forma d'onda in rotazione da destra a sinistra. Il trigger e l'offset orizzontale non sono attivi, ed è attivabile solo se la base dei tempi è 100ms/div o più lenta.

# **2.11 Display**

Il display dipende dalle impostazione dell'oscilloscopio. Una forma d'onda può essere misurata mentre è catturata. I differenti stili di visualizzazione delle forme d'onda danno delle informazioni importanti.

Premere **[Display]** e seguire il menu che viene visualizzato.

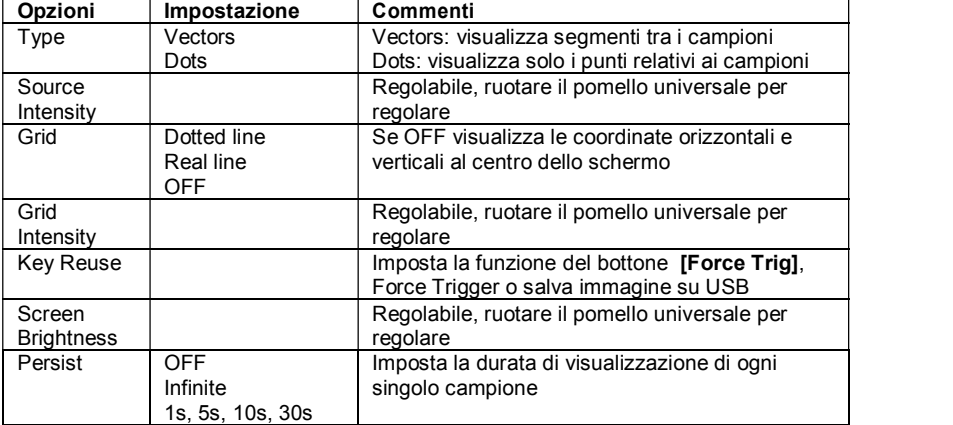

# **2.12 Utilità di Sistema**

Premere **UTILITY** Per visualizza il menu Utilità:

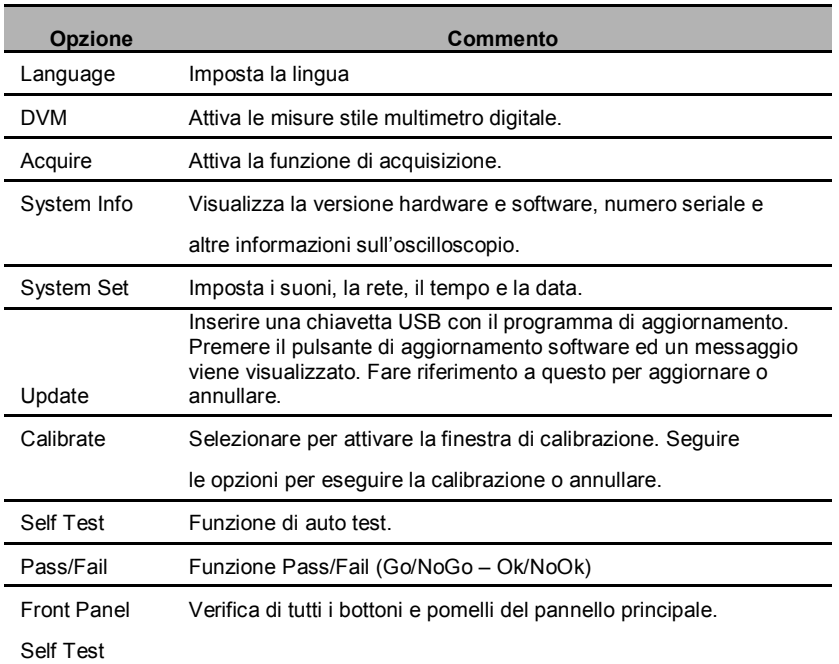

**Auto Calibrazione:** la funzione di auto calibrazione ottimizza la precisione dell'oscilloscopio per adeguarsi alla temperatura ambiente. Per massimizzare la precisione dovreste eseguire la calibrazione ogni volta che la temperatura cambia di 5 gradi o più. Seguire le istruzioni sullo schermo.

*Consiglio: Premere un qualsiasi pulsante del pannello frontale per rimuovere il* 

*display di stato ed attivare il menu corrispondente.*

## 2.12.1 **Aggiornamento del Firmware**

Questo oscilloscopio può essere aggiornato con una chiavetta USB, richiedendo al massimo 5 minuti..

**L'aggiornamento del firmware si effettua seguendo i seguenti passi:**

- 1. Inserire la chiavetta USB con l'aggiornamento nella presa USA presente sul pannello frontale.
- 2. Premere **[Utility]** per entrare nel menu Utility.
- 3. Premere **Update->Update Firmware**.

4. Selezionare il file con il pomello universale e premere per confermare. Premere **Start updating** per eseguire l'aggiornamento.

Ad aggiornamento finito, riavviare l'oscilloscopio, e l'aggiornamento sarà completato. L'oscilloscopio deve essere calibrato dopo ogni aggiornamento.

## 2.12.2 **Auto Calibrazione**

La funzione di auto calibrazione permette di ottimizzare l'oscilloscopio e massimizzare l'accuratezza delle misure. Potete eseguire la funzione quando volete, ma dovreste farlo sempre quando la temperatura ambiente cambia di 5 gradi o più. Per migliore calibrazione, accendete l'oscilloscopio e lasciatelo scaldare per almeno 20 minuti. Scollegare tutte le sonde o cavi dai connettori, Premere **[Utility]**, selezionare Calibrate e seguire le istruzioni sullo schermo.

#### 2.12.3 **Pass/Fail**

"Pass/Fail" viene usato per stabilire se un segnale è compreso tra due segnali di riferimento.

Pagina 1 del menu Pass/Fail:

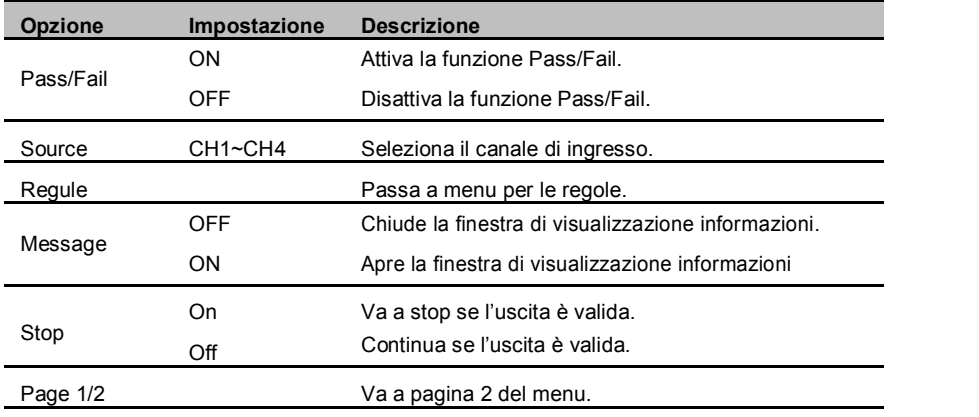

Pagina 2 del menu pass/fail:

| <b>Opzione</b> | Impostazione | <b>Descrizione</b>                                              |
|----------------|--------------|-----------------------------------------------------------------|
| Output         | ON           |                                                                 |
|                | <b>OFF</b>   |                                                                 |
| Mode           | Pass         | Genera un treno di impulsi negativi se il test è<br>passato     |
|                | Fail         | Genera un treno di impulsi negativi se il test non<br>è passato |
|                | Pass Ring    |                                                                 |
|                | Fail Ring    |                                                                 |
| Return         |              | Torna al menu di Utilità                                        |

Menu per le Regole:

J

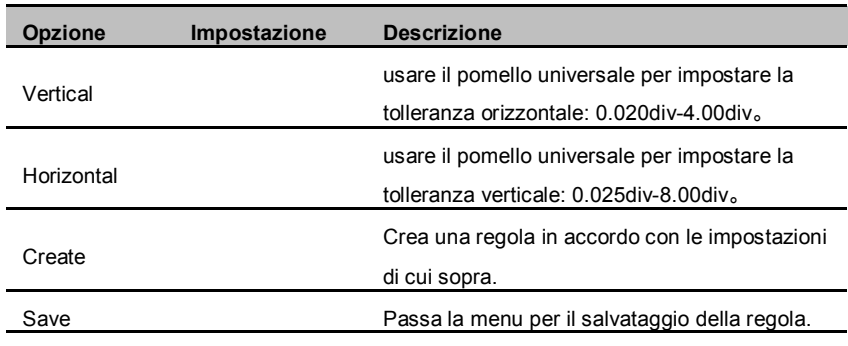

Menu per il salvataggio della regola:

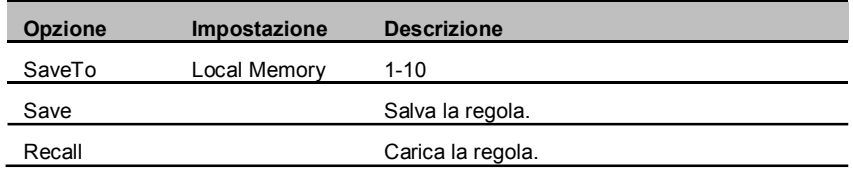

# **2.13 Pulsanti rapidi**

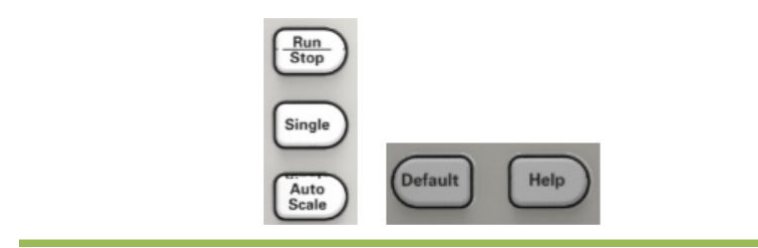

**Auto Scale:** Imposta l'oscilloscopio per generare una visualizzazione del segnale di ingresso. Fare riferimento al paragrafo seguente. **Single:** acquisisce una singola forma d'onda e ferma l'acquisizione.

**Run/Stop:** Attiva o disattiva l'acquisizione continua della forma d'onda.

**Help:** Visualizza il display di aiuto.

**Default:** Ripristina le impostazioni di fabbrica. Fare riferimento al paragrafo seguente.

# 2.13.1 **AUTO SCALE**

Quando premete il pulsante Auto Scale, l'oscilloscopio identifica il tipo di forma d'onda (sinusoidale o quadra) e regola i controlli in modo che venga visualizzata una forma d'onda stabile del segnale di ingresso.

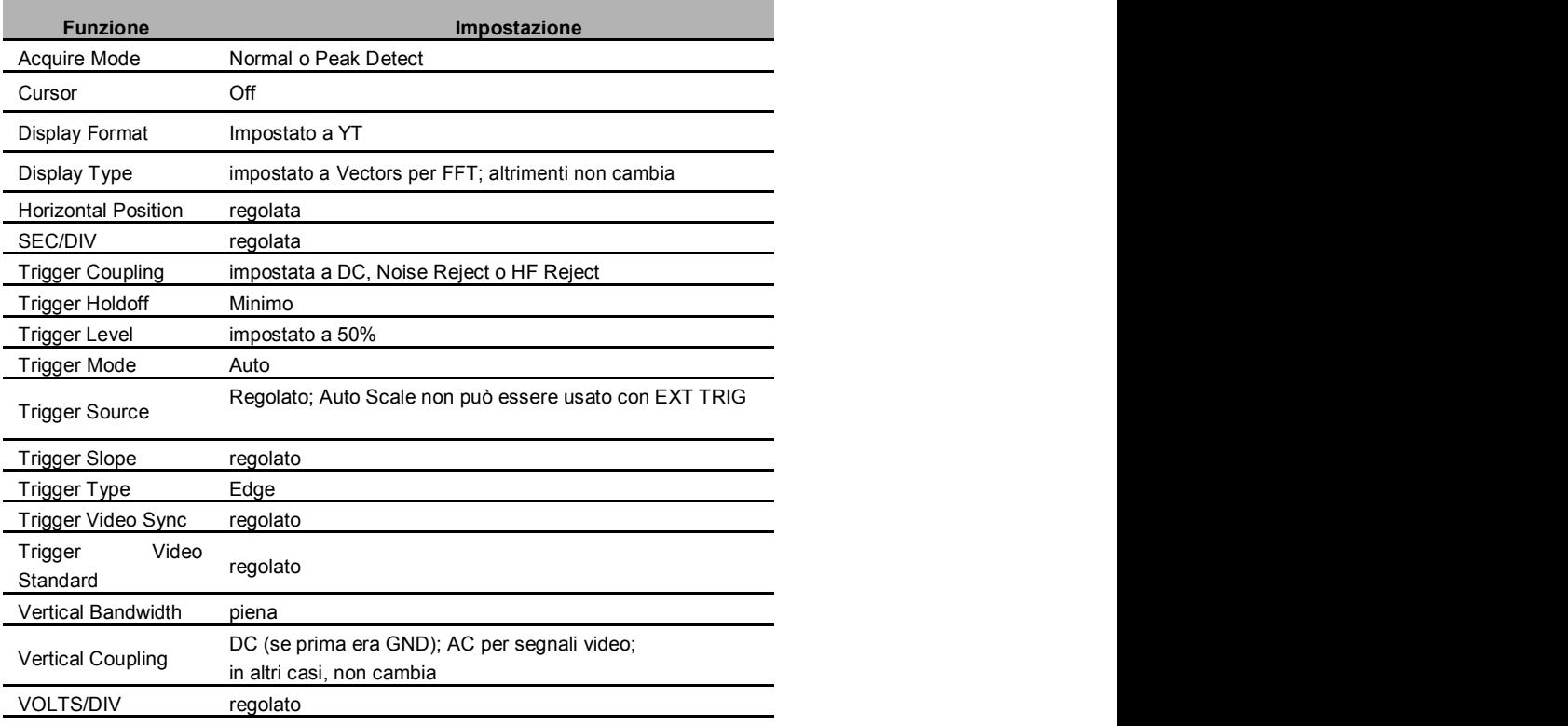

La funzione Auto Scale esamina i segnali di tutti i canali e visualizza le corrispondenti forme d'onda. Determina la sorgente del trigger seguendo le condizioni:

- se segnale su più canali, usa il canale a frequenza più bassa come sorgente di trigger.
- se nessun segnale trovato, l'oscilloscopio userà il canale a numero più basso visualizzato in Auto Scale.
- Se nessun segnale trovato e nessun canale visualizzato, l'oscilloscopio userà il CH1 come sorgente di trigger.

Quando usate la funzione Auto Scale e l'oscilloscopio identifica una onda simile ad una sinusoide o quadra, vengono visualizzate le seguenti opzioni.

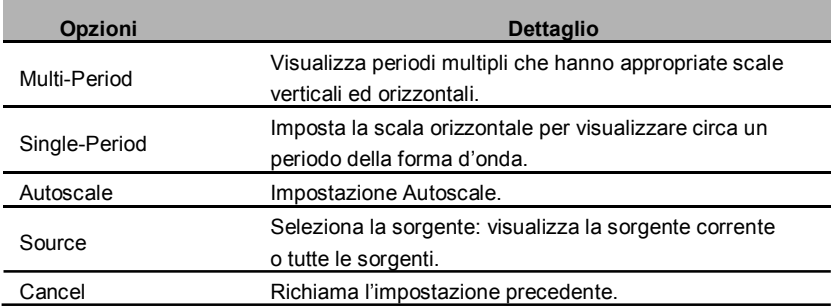

# 2.13.2 **Default Setup**

Quando premete DEFAULT SETUP, l'oscilloscopio visualizza la forma d'onda su CH1 e rimuove tutte le altre. Quando siete in Default Setup, premete F1 per annullare l'impostazione: l'oscilloscopio torna nello stato in cui si trovava prima del default setup. La tabella seguente mostra le opzioni, pulsanti e controlli che cambiano in default setup.

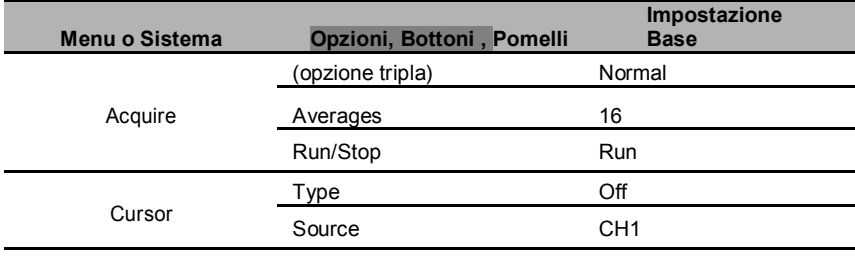

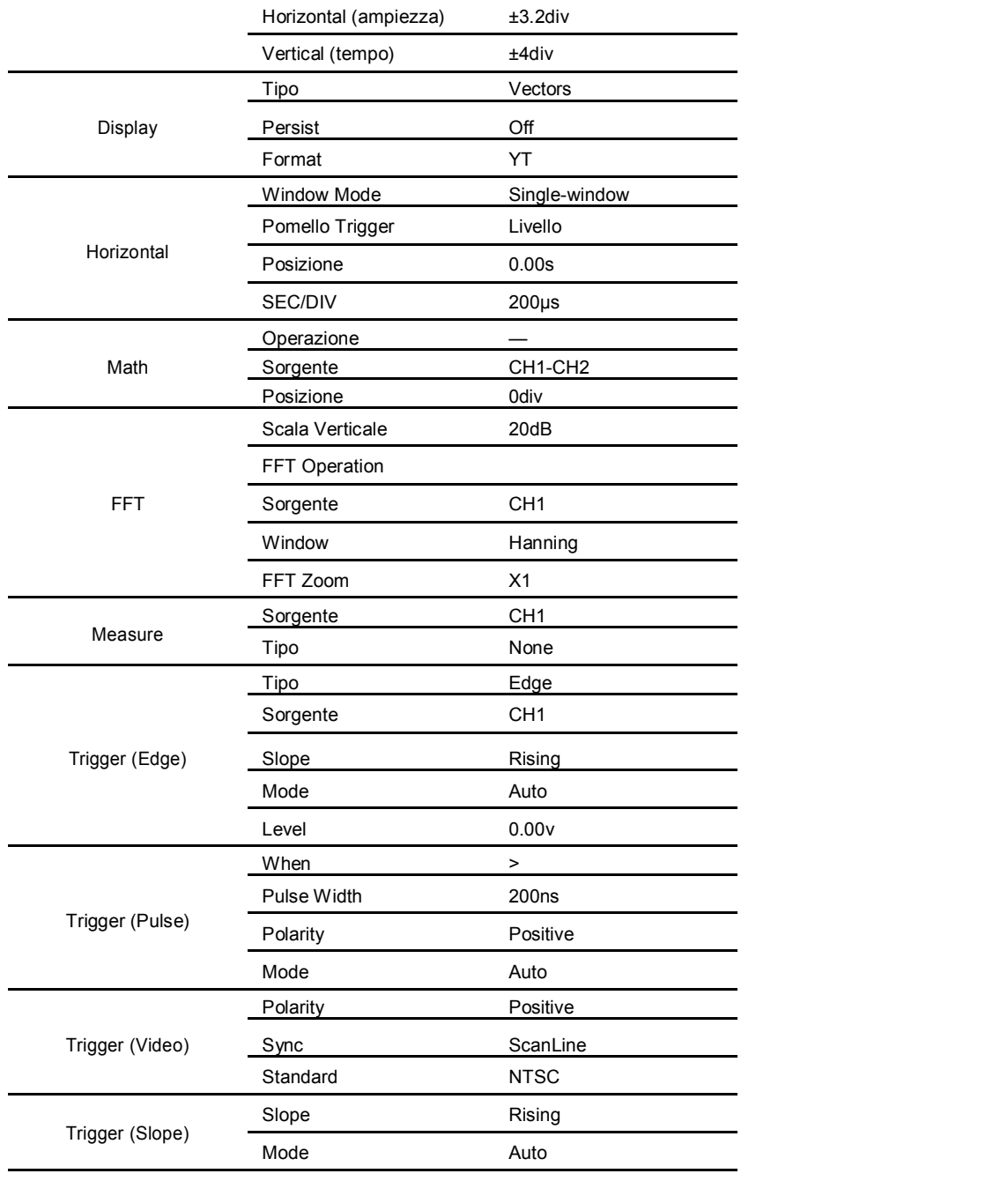

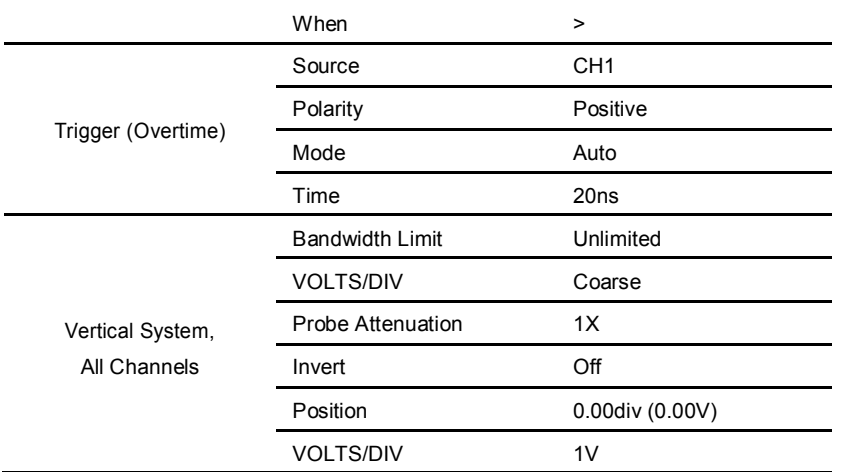

Le seguenti impostazioni non cambiano quando premete **[Default]:**

- $\triangleright$  Lingua
- $\triangleright$  Settaggi salvati
- Forma d'onda di riferimento salvate
- $\triangleright$  Contrasto del display
- Dati di calibrazione

# **Capitolo 3 Generatore forme d'onda**

Questo oscilloscopio è dotato di un generatore di forme d'onda, con un canale di uscita per forme d'onda arbitrarie. L'utente può modificare la forma d'onda arbitraria o scegliere tra forme d'onda regolari, come sinusoidale, quadra, esponente, rumore, DC e AM/FM.

# **3.1 Tipo Onda e Parametri**

1. Premere **[Wave Gen]** sul pannello frontale per attivare il generatore di forme

d'onda.

2. Premere **Wave** e ruotare il pomello universale per selezionale la forma

d'onda desiderate; premere il pomello per confermare. Anche premendo

continuamente **Wave Type** si seleziona il tipo di forma d'onda.

- 3. Premere **Frequency** per impostare la frequenza.
- 4. Premere **Amplitude** per impostare l'ampiezza.
- 5. Premere **Offset** per impostare l'offset.

**Impostare la Frequenza, Ampiezza o Offset:**

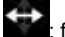

: freccia orizzontale, ruotare il pomello universale per selezionare una cifra e

premere il pomello per confermare.

: freccia verticale, ruotare il pomello universale per impostare il valore della cifra.

L'onda viene generata sul connettore BNC GEN OUT.

# **3.2 Modificare Onda Arbitraria**

L'utente non può modificare l'onda arbitraria direttamente con il menu **Wave Gen**. Prima, lanciare il programma "WaveEditorSetup.exe" nella cartella WaveEditor del CD per installare il programma di gestione delle forme d'onda arbitrarie. Seguire il programma di installazione. Quando il programma è installato, l'icona **WaveEditor**  sarà visibile sul desktop . Lanciare il programma con doppio click sull'icona:

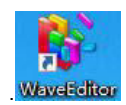

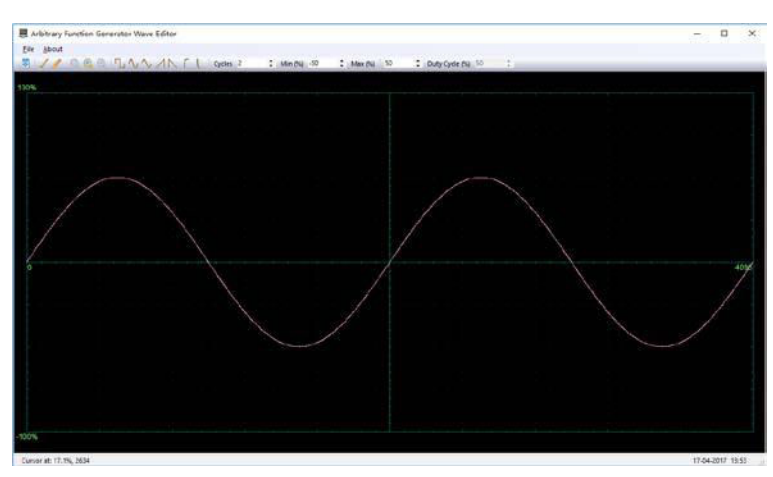

**Menu:**

**Import from CSV:** carica un file CSV nella finestra del generatore.

**Export as CSV:** salva un file in formato CSV.

**Import from ARB:** importa un file ARB nella finestra del generatore.

**Export as ARB:** salva un file in formato ARB.

**Nota:** L'oscilloscopio può leggere da chiavetta USB solo file in formato ARB.

## **Pulsanti**

: **Scarica i dati dell'onda verso il dispositivo.**

: **Smooth Drawing Mode.** potete disegnare ogni forma d'onda utilizzando il pulsante sinistro del mouse.

: Line Drawing Mode. potete cliccare sulla forma d'onda per disegnare una linea retta che parte dal punto precedente.

**Q Q Q zoom tools.** Per aumentare o diminuire lo zoom, cliccare il pulsante Zoom **+** or Zoom **–** e poi cliccare nell'area della forma d'onda. Cliccare sul bottone **100%** per ripristinare la scala originale del display.

**LAAAFU: Standard waveform shapes.** Disegna una forma d'onda standard con i parametri specificati nel controllo numerico sotto la barra dei pulsanti. la forma d'onda corrente viene cancellata..

Cycles 2 : **Cycles.** Numero di cicli da disegnare. Questo controllo è usato insieme al pulsante **Standard waveform shapes**. Selezionare una onda standard e poi inserire il numero di cicli, e PicoScope disegnerà il numero di cicli richiesti per l'onda selezionata.

Min (%) -50 : **Minimum.** Quando uno dei pulsanti **Standard waveform shapes**  viene premuto, questo controllo imposta il livello minimo del segnale.

Max (%) 50 : **Maximum.** Quando uno dei pulsanti **Standard waveform shapes** viene premuto, questo controllo imposta il livello massimo del segnale. Duty Cycle (%) 50  $\therefore$  **Duty cycle.** Per onda quadra, triangolare o rampa, questo controllo imposta il duty cycle. Il Duty Cycle è definito come il tempo durante il quale il segnale si trova a livello maggiore di zero diviso per il periodo. Quindi una onda quadra simmetrica ha Duty cycle=50%.

#### **Nota:**

I parametri Frequenza**, Ampiezza, Offset** di una onda ARB non possono essere regolati con questo software ma devono essere regolati sul dispositivo stesso (fare riferimento al capitolo 3.1) dopo che l'onda è stata scaricata sul dispositivo (fare riferimento al capitolo 3.3).

Se usate WaveEditor ed il programma DSO nello stesso tempo, avrete degli errori.

# **3.3 Uscita Onda Arbitraria**

1. Premere **Wave Gen** per abilitare la funzione AWG ed entrare nel menu del

generatore di forme d'onda.

2. Collegare il dispositivo al PC sul quale è installato il programma WaveEditor

utilizzando un cavo USB.

3. Avviare il programma WaveEditor.

4. Selezionare o disegnare una forma d'onda; premere **o** e selezionare la posizione per la forma d'onda all'interno del dispositivo:

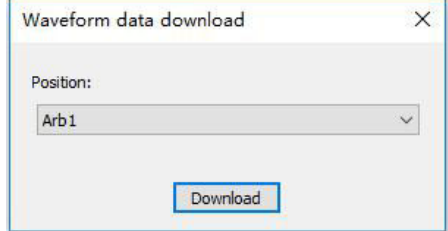

La forma d'onda viene generata sul BNC GEN OUT.

**E' possibile caricare un file in formato ARB da disco USB per generare una onda arbitraria:**

- 1. Premere **Wave Gen** per abilitare la funzione AWG ed entrare nel menu del generatore di forme d'onda.
- 2. Premere **Wave** e ruotare il pomello universale per selezionare Arb1~Arb4 e

premere il pomello per confermare.

- 3. Premere **Recall** e selezionare il file ARB dal disco USB .
- La forma d'onda viene generata sul BNC GEN OUT.

# **Capitolo 4 Risoluzione Problemi**

# **4.1 Identificazione del problema**

- **1. Se l'oscilloscopio non parte all'accensione, seguire i passi:**
- 1) Verificare che il cavo di alimentazione sia correttamente inserito;
- 2) Verificare che il pulsante on/off sia correttamente premuto;
- 3) Riavviare l'oscilloscopio.

Contattate il vostro distributore VOLTCRAFT o contattate direttamente il supporto tecnico VOLTCRAFT se l'oscilloscopio non si accende normalmente.

- **2. Se non c'è nessuna forma d'onda sullo schermo quando l'oscilloscopio è acceso, seguire i seguenti passi:**
- 1) Verificare che le sonde siano collegate correttamente ai connettori BNC;
- 2) Verificare i pulsanti di canale ( CH1~CH4) per essere certi che siano attivi;
- 3) Verificare che il segnale di ingresso sia collegato alla sonda correttamente;
- 4) Verificare che il circuito sotto misura abbia effettivamente un segnale;
- 5) Aumentare l'amplificazione DC -> ridurre la scala verticale;
- 6) Premere il tasto Auto Measure per una identificazione automatica del segnale.

Contattare il supporto tecnico VOLTCRAFT se ancora non viene visualizzata alcuna forma d'onda sullo schermo.

#### **3. Se la forma d'onda è fortemente distorta, seguire i passi:**

- 1) Verificare che le sonde siano collegate correttamente ai connettori BNC;
- 2) Verificare che le sonde sia collegate correttamente al circuito sotto misura
- 3) Verificare che le sonde siano calibrate. In caso contrario, fare riferimento al capitolo relativo alla calibrazione delle sonde.

# **4. Se la forma d'onda ruota continuamente sullo schermo e non si sincronizza, seguire i passi:**

- 1) Verificare che il trigger selezionato sia conforme al segnale di ingresso;
- 2) Verificare che il livello di trigger sia impostato correttamente. Potete premere il pomello TRIGGER LEVEL o premere il pulsante SET TO 50% per riportare il livello di trigger al centro del segnale;
- 3) Verificare che la modalità di trigger sia valida per il segnale di ingresso. La modalità di default è edge trigger (trigger su fronte), che non va bene per tutti i tipi di segnale.
## **Capitolo 5 Manutenzione e pulizia**

### **5.1 Manutenzione e cura**

Non lasciare l'oscilloscopio in posti nei quali il display è esposto alla luce solare per lunghi periodi..

Nota: Per evitare guasti all'oscilloscopio e alle sonde, evitate spray, liquidi, solventi.

### **5.2 Pulizia**

Esaminare oscilloscopio e sonde tanto più spesso quanto peggiori le condizioni ambientali. Per pulire le superfici esterne, seguite i passi:

- 1) Utilizzate un panno senza pelucchi per pulire l'esterno dell'oscilloscopio e delle sonde. Evitate di graffiare il filtro sullo schermo.
- 2) Usate un panno morbido inumidito per pulire l'oscilloscopio. Per una pulizia più a fondo potete utilizzare una soluzione di acqua e 75% di alcool isopropilico.

*Nota: Per non danneggiare le superfici dell'oscilloscopio e delle sonde, non usare* 

*alcun tipo di detergente chimico corrosivo.*

# **Appendice A: Specifiche Tecniche**

Le specifiche di seguito si applicano alla serie di oscilloscopi. Prima di verificare che un oscilloscopio VOLTCRAFT è conforme a queste specifiche, verificate le seguenti condizioni:

- L'oscilloscopio deve essere acceso da almeno 20 minuti.
- La funzione Do Self Cal deve essere eseguita dal menu Utility se la temperatura ambiente è cambiata di almeno 5°C.
- L'oscilloscopio deve ricadere nell'intervallo di calibrazione di fabbrica.

Le specifiche sono garantite se non diversamente specificato.

#### **Specifiche dell'oscilloscopio**

#### **Orizzontale**

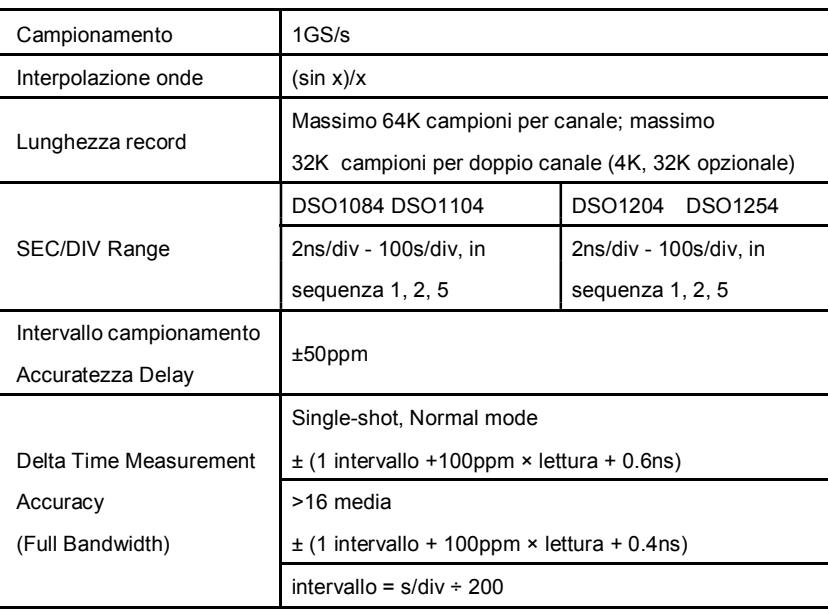

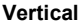

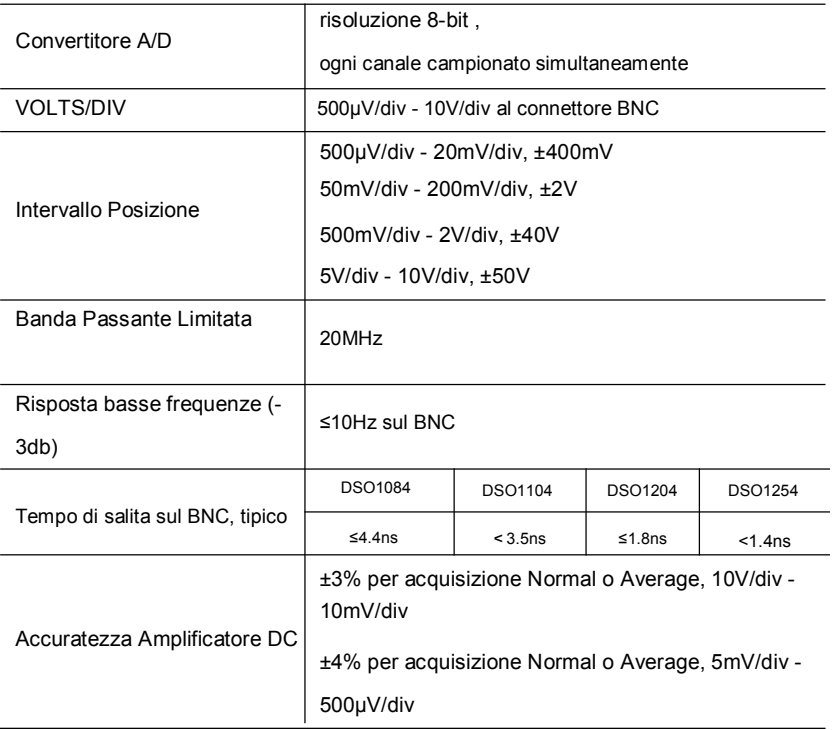

*Nota: Banda passante ridotta a 6MHz quando si usa una sonda 1X.*

#### **Acquisizione**

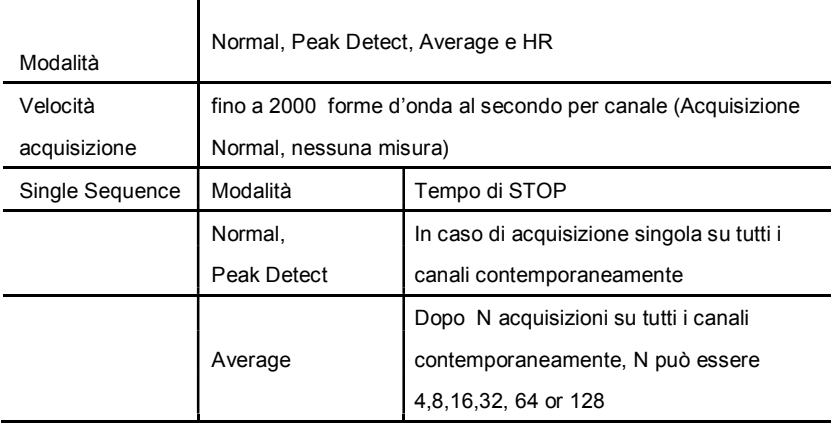

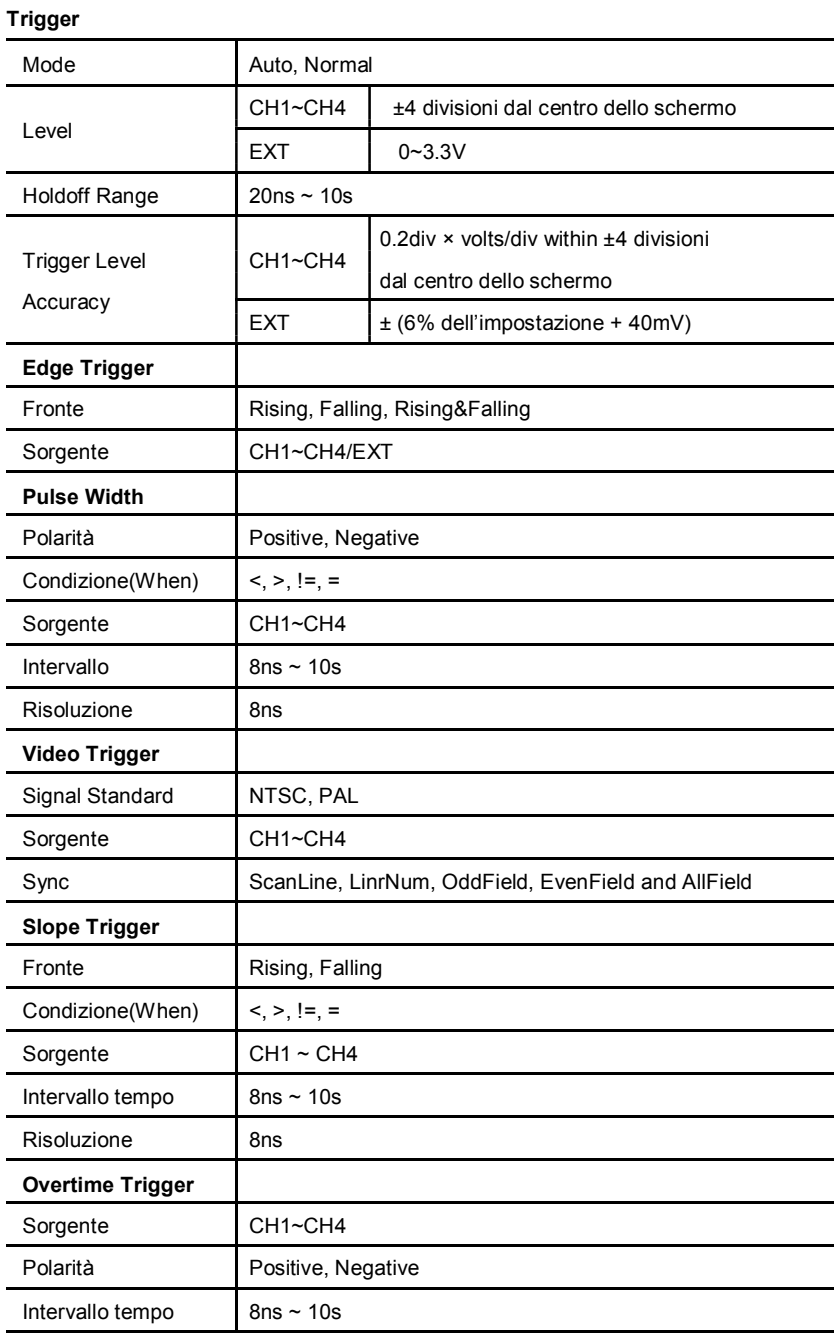

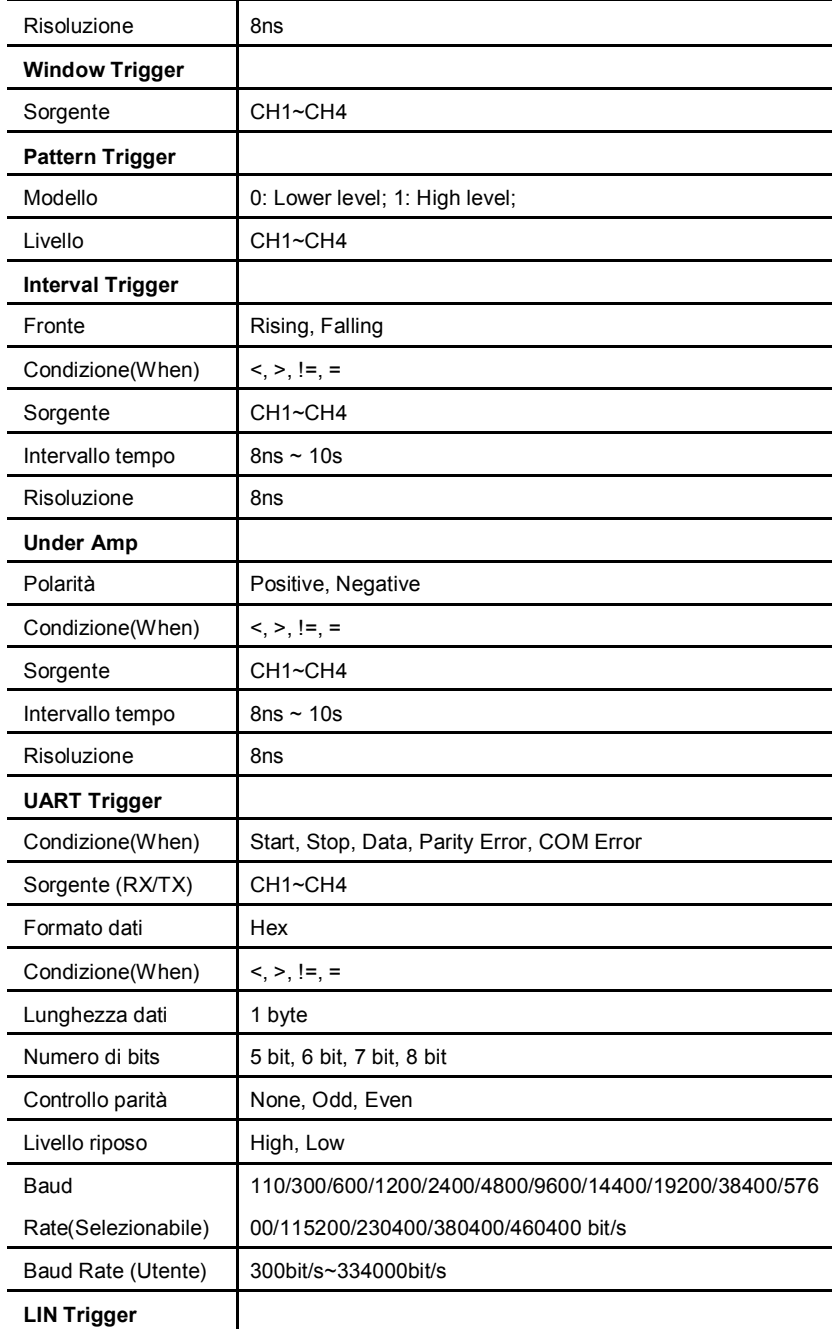

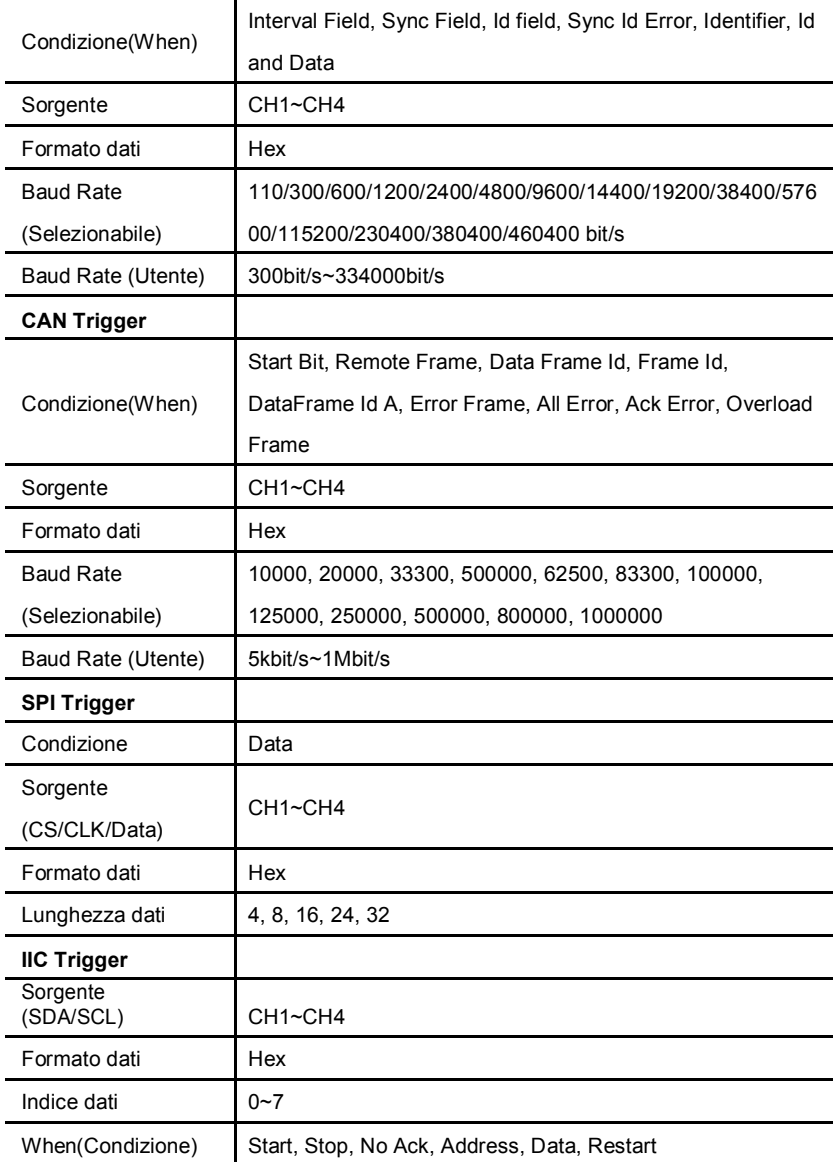

#### **Ingressi**

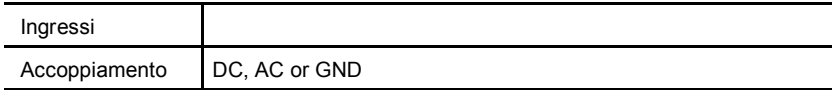

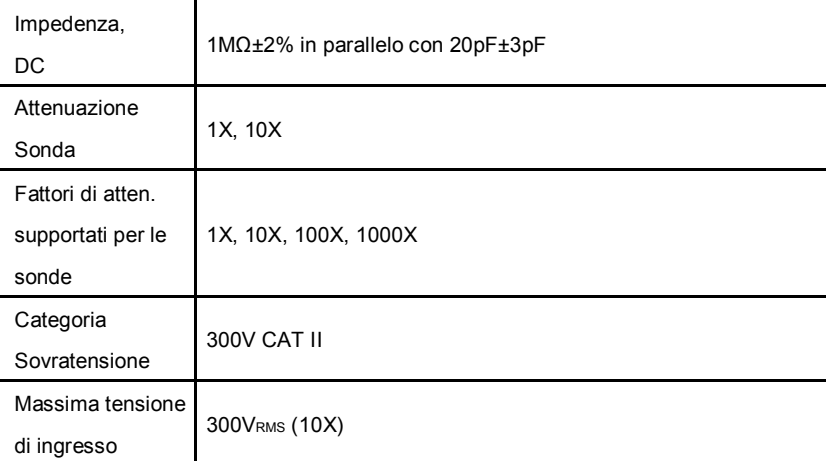

#### **Misure**

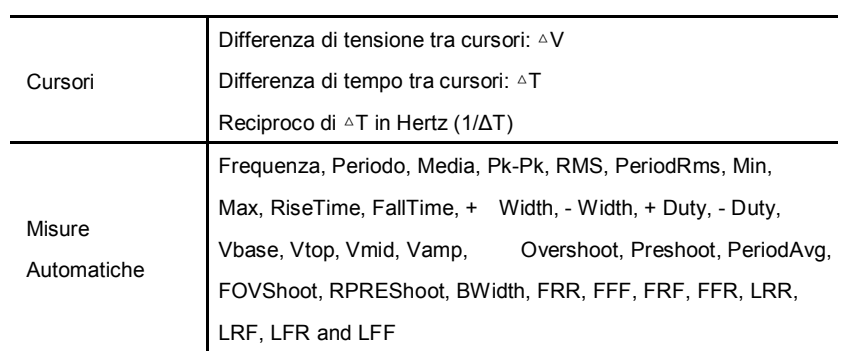

#### **Caratteristiche generali**

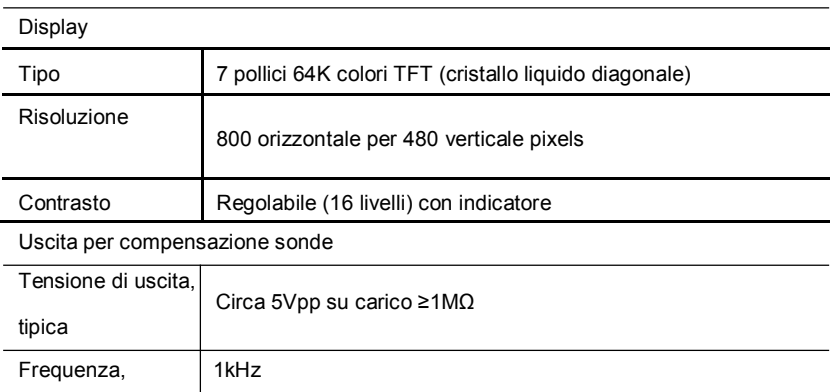

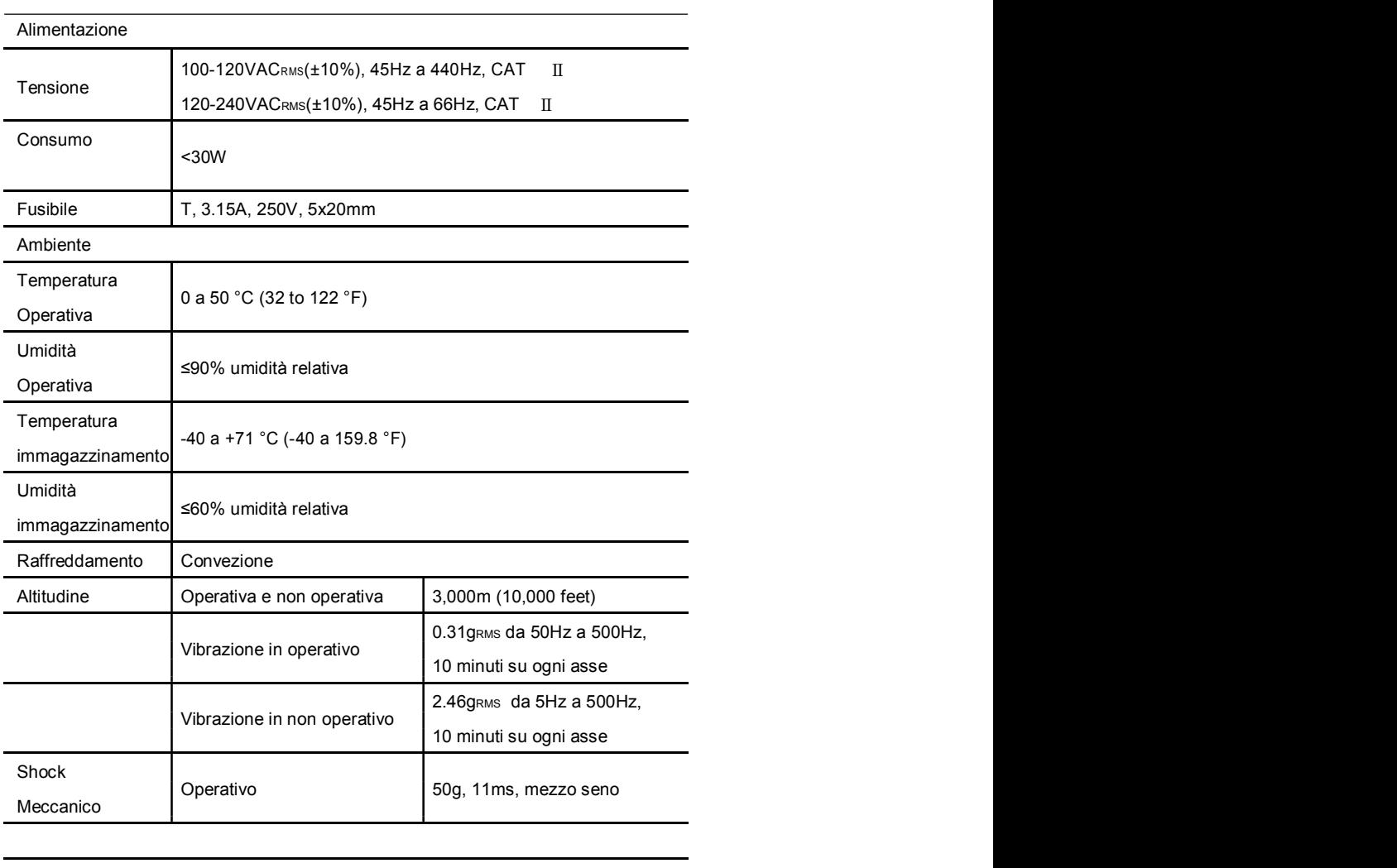

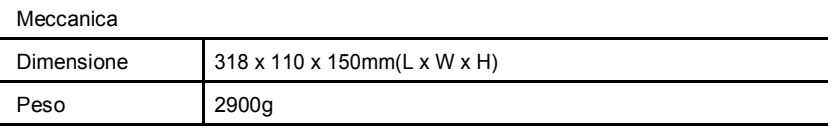

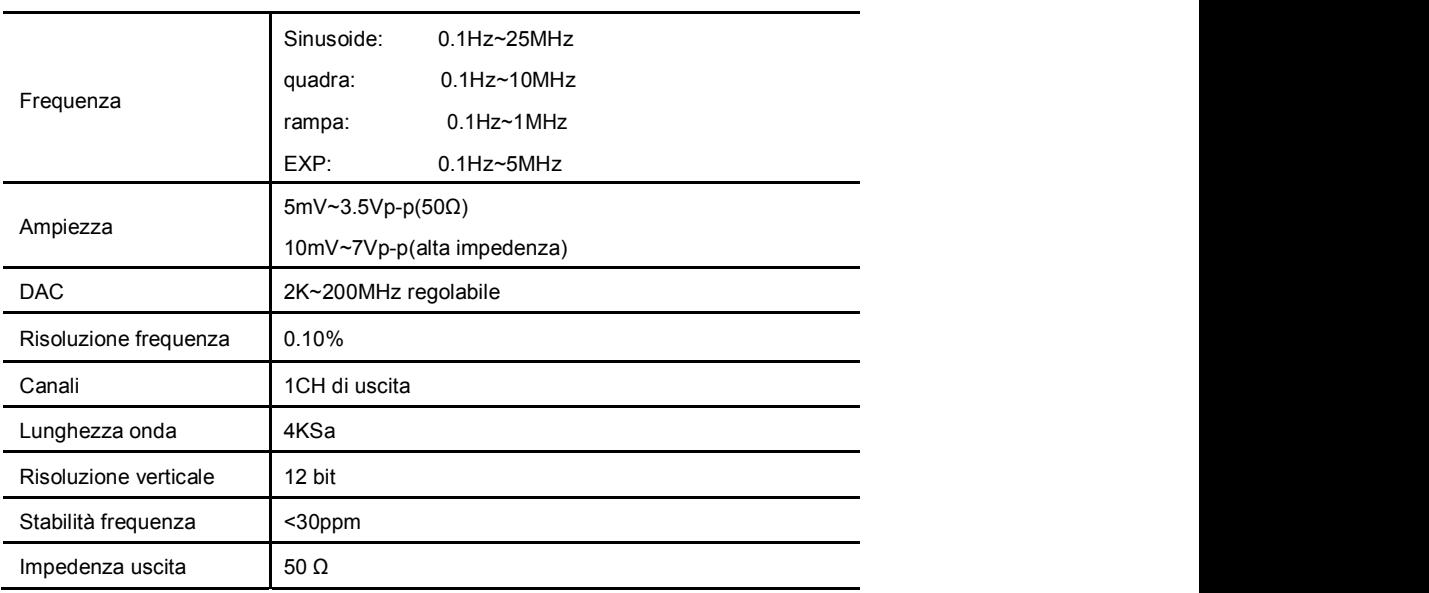

#### **(DSO1084F,DSO1104F,DSO1204F,DSO1254F)**

# **Appendice B: Accessori**

I seguenti accessori sono disponibili contattando il vostro distributore locale

VOLTCRAFT.

#### **Accessorie Standard**

- 4 Sonde (1.5m), 1:1, (10:1) Sonda Passiva
- Cavo di alimentazione
- Cavo USB
- Cavo BNC-BNC(solo se presente generatore di forme d'onda)
- CD con i software per l'oscilloscopio

# **Appendice C Sostanze nocive velenose**

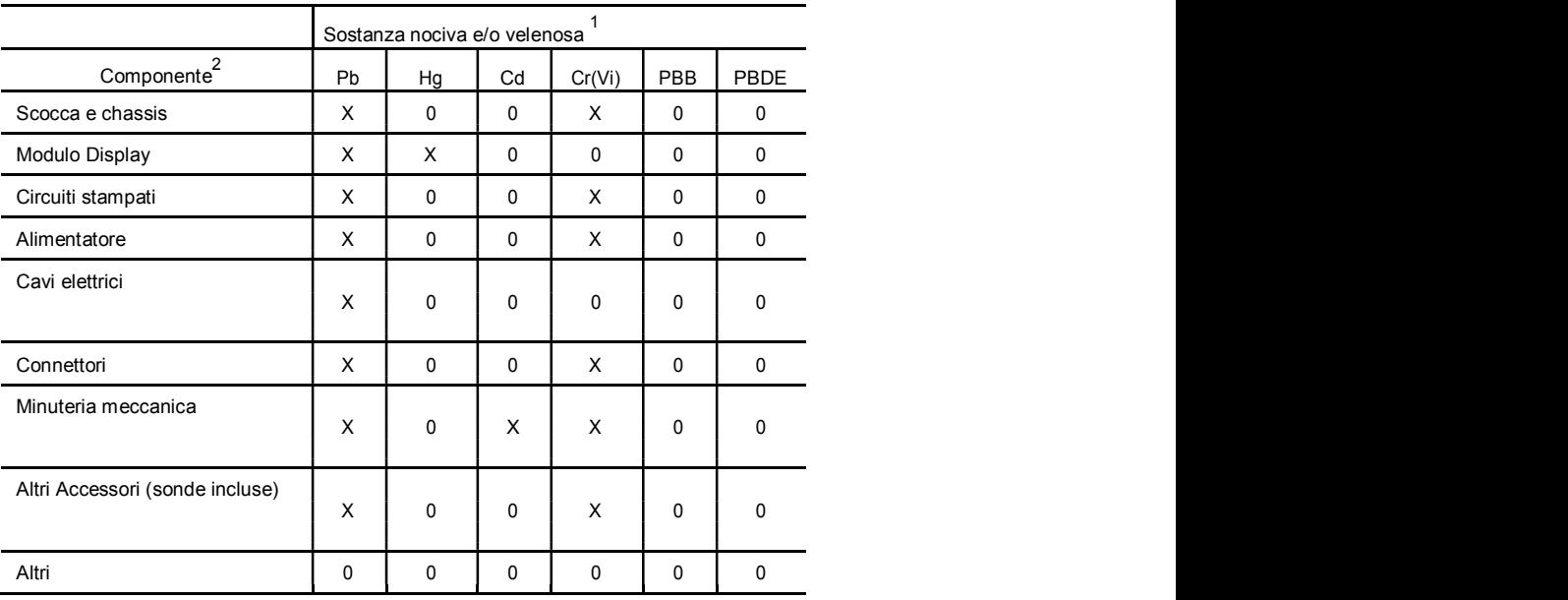

'X' significa che il contenuto della sostanza nociva nel materiale omogeneo del componente supera il limite imposta dallo standard SJ/T 11363-2006.

'0' significa che il contenuto della sostanza nociva in tutto il materiale omogeneo del componente non supera il limite imposta dallo standard SJ/T 11363-2006.

# **Appendice D Sostituire il fusibile**

Il fusibile dell'oscilloscopio è sostituibile.

Tipo: T, 3.15A, 250V, 5x20mm. Fare riferimento ai seguenti passi per la sostituzione. Attenzione: Rimuovere il cavo di alimentazione e tutte le sonde prima di aprire la scocca per sostituire il fusibile.

1. Rimuovere tutte le viti dalla scocca, e separate la scocca posteriore.

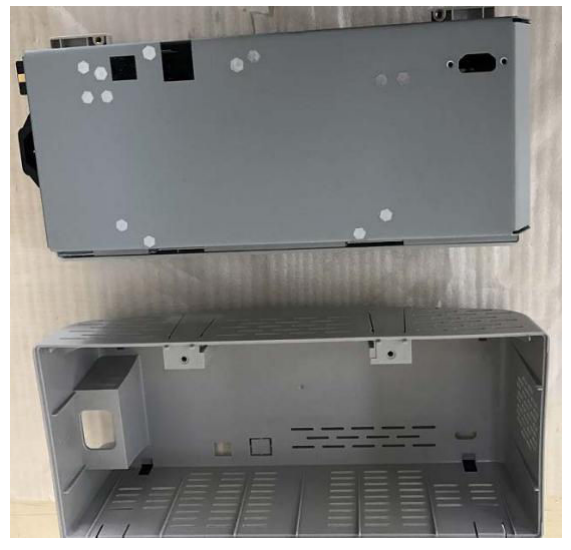

2. Rimuovere le vite dalla copertura metallica, e rimuovere la copertura metallica.

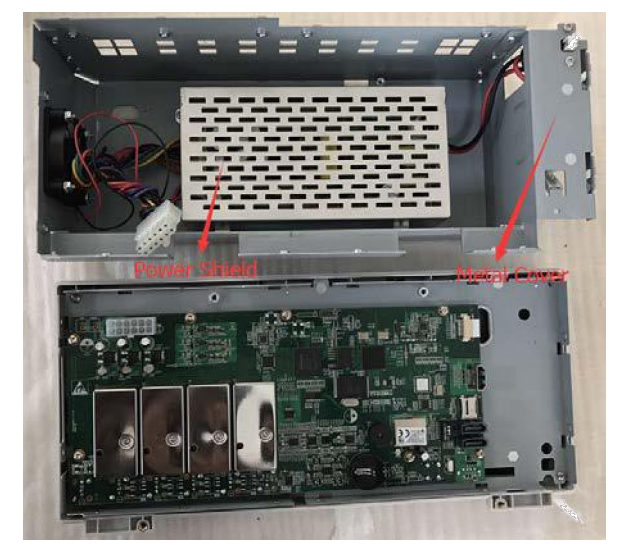

3. Rimuovere le viti dalla griglia dell'alimentatore e rimuoverla. Il fusibile è visibile

sulla scheda dell'alimentatore. Sostituire con un fusibile avente le stesse

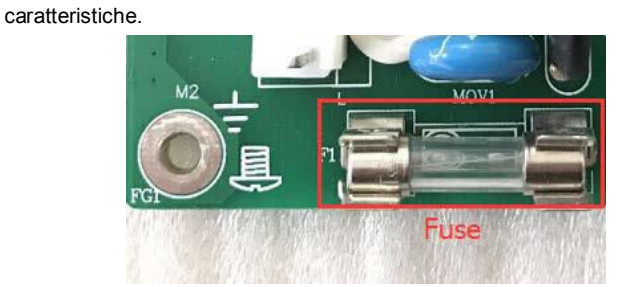

### **Appendice E Informazioni Open Source**

### **Informazioni Generali:**

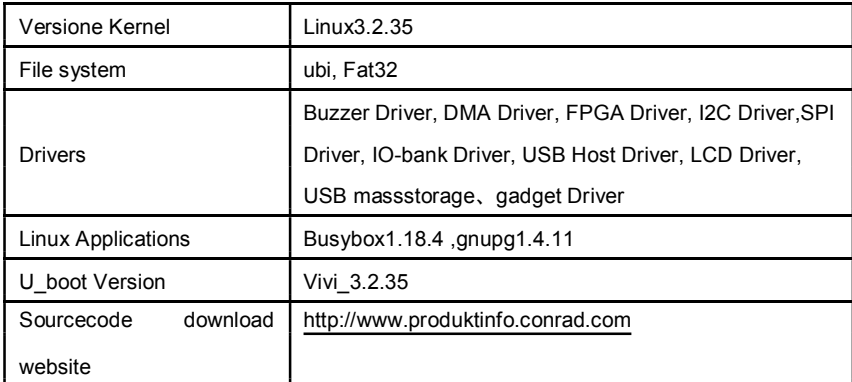

#### **Licensa:**

### **GNU GENERAL PUBLIC LICENSE Version 2, June 1991**

Copyright (C) 1989, 1991 Free Software Foundation, Inc.,

51 Franklin Street, Fifth Floor, Boston, MA 02110-1301 USA

Everyone is permitted to copy and distribute verbatim copies of this license

document, but changing it is not allowed.